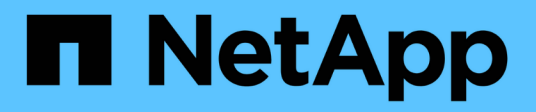

# **Data Collector Reference - Dienste**

Cloud Insights

NetApp March 30, 2023

This PDF was generated from https://docs.netapp.com/dede/cloudinsights/task\_config\_telegraf\_node.html on March 30, 2023. Always check docs.netapp.com for the latest.

# **Inhaltsverzeichnis**

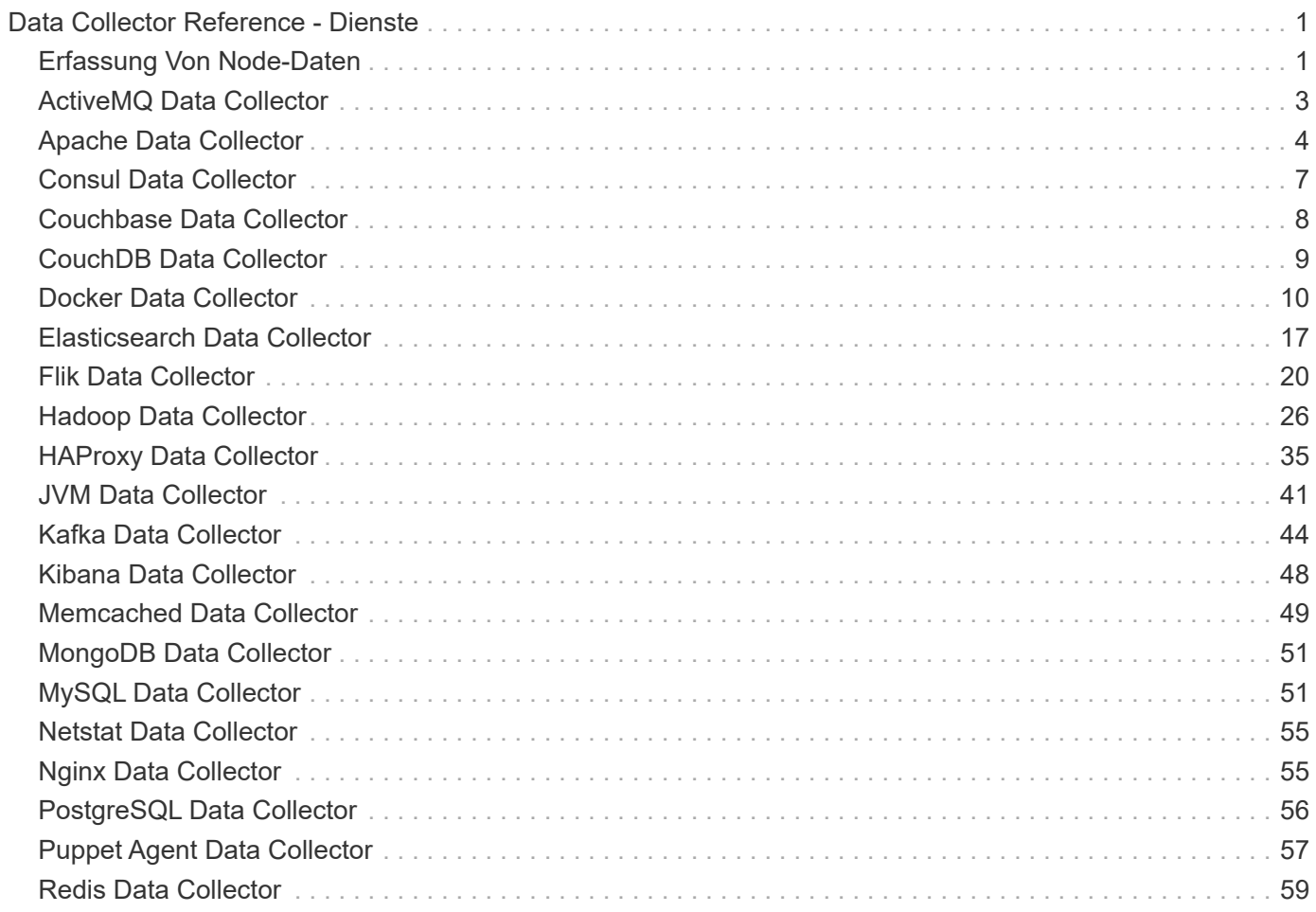

# <span id="page-2-0"></span>**Data Collector Reference - Dienste**

# <span id="page-2-1"></span>**Erfassung Von Node-Daten**

Cloud Insights sammelt Kennzahlen von dem Knoten, auf dem Sie einen Agent installieren.

## **Installation**

- 1. Wählen Sie unter **Admin > Data Collectors** ein Betriebssystem/eine Plattform aus. Beachten Sie, dass durch die Installation eines Datensammlers für die Integration (Kubernetes, Docker, Apache usw.) auch die Erfassung von Node-Daten konfiguriert wird.
- 2. Befolgen Sie die Anweisungen, um den Agenten zu konfigurieren. Die Anweisungen hängen vom Betriebssystem oder der Plattform ab, die Sie zur Datenerfassung verwenden.

## **Objekte und Zähler**

Die folgenden Objekte und ihre Zähler werden als Node-Kennzahlen erfasst:

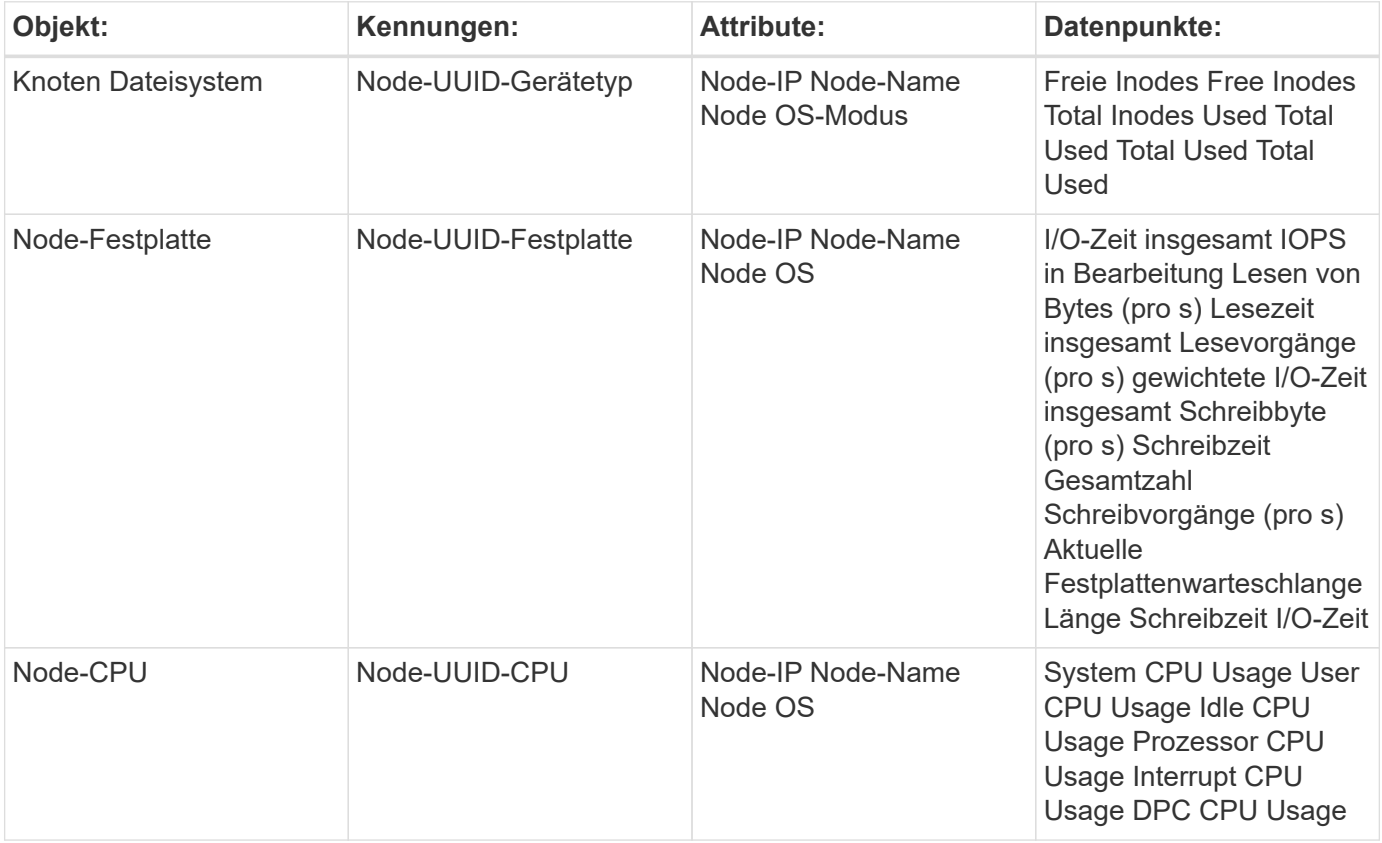

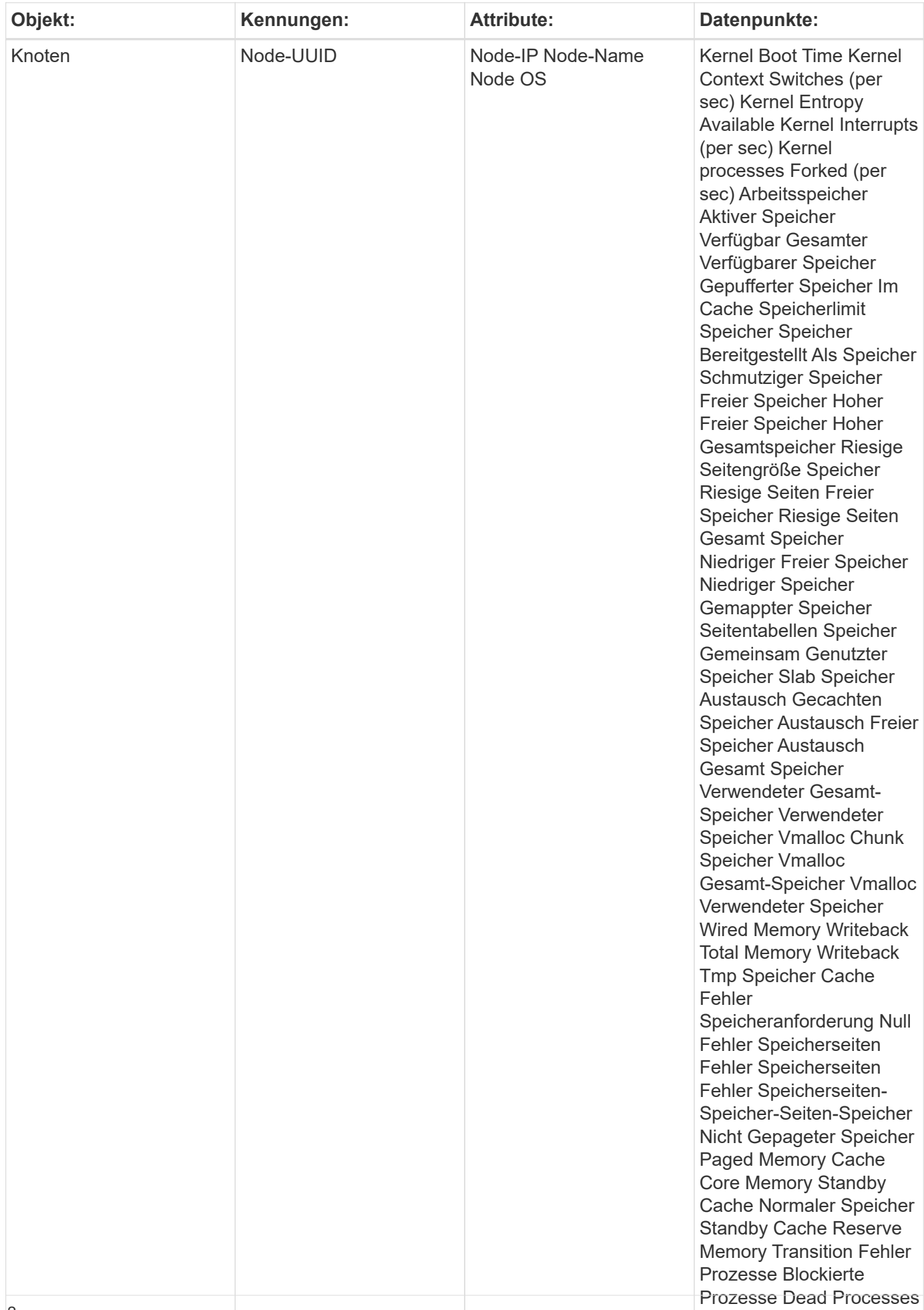

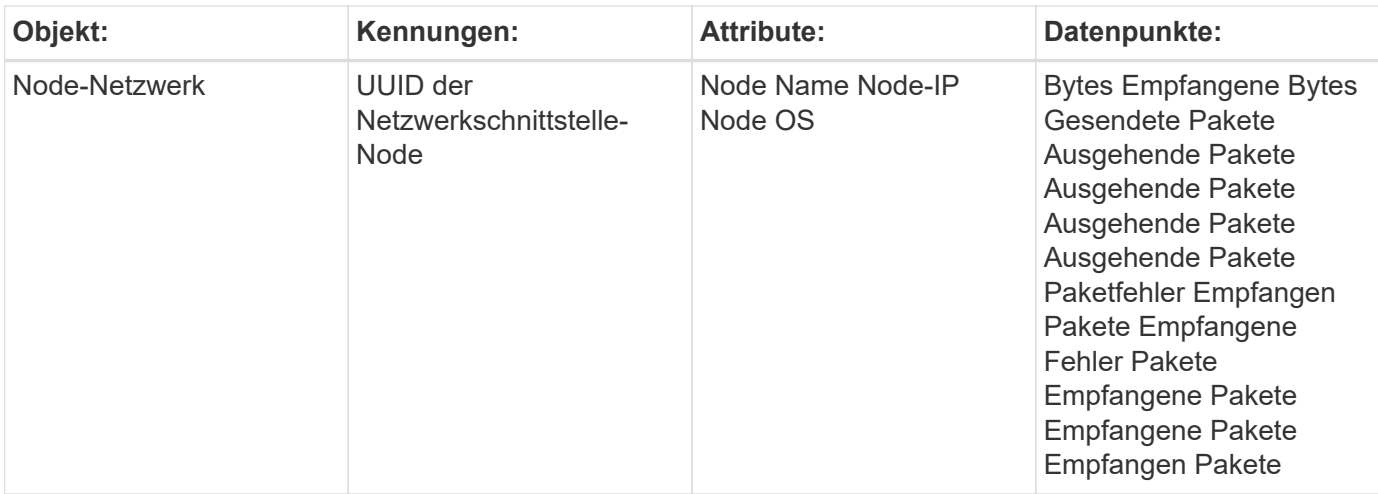

## **Einrichtung**

Informationen zur Einrichtung und Fehlerbehebung finden Sie im ["Konfigurieren eines Agenten"](https://docs.netapp.com/de-de/cloudinsights/{relative_path}task_config_telegraf_agent.html) Seite.

## **MacOS-Speicherauslastung**

Cloud Insights (via Telegraf) und macOS berichten über verschiedene Nummern für die Speichernutzung. Sowohl Telegraf als auch der Mac-Aktivitätsmonitor verwenden Metriken, die von *vm\_stat* gesammelt wurden, jedoch wird die Gesamtspeichernutzung jeweils unterschiedlich berechnet.

**Telegraf** berechnet *Memory Used Total* wie folgt:

```
 Memory Used Total = Memory Total - Memory Available Total
Wobei Memory Available Total aus der Summe von "Pages free" und "Pages
inactive" in vm stat abgeleitet wird.
```
**Der Mac-Aktivitätsmonitor** berechnet hingegen den verwendeten Speicher wie folgt:

```
 Memory Used = App Memory + Wired Memory + Compressed
Wo?
```
- App Memory wird aus dem Unterschied zwischen "Anonymen Seiten" und "Seiten auffindbar" in *vm* stat,
- Wired Memory wird von "Pages Wired Down" in *vm\_stat*, und abgeleitet
- *Compressed* wird aus "Seiten, die durch Kompressor belegt sind" in *vm\_stat* abgeleitet.

## <span id="page-4-0"></span>**ActiveMQ Data Collector**

Cloud Insights verwendet diesen Datensammler, um Metriken aus ActiveMQ zu erfassen.

### **Installation**

1. Klicken Sie in **Admin > Data Collectors** auf **+Data Collector**. Wählen Sie unter **Services** ActiveMQ.

Wählen Sie das Betriebssystem oder die Plattform aus, auf dem der Telegraf-Agent installiert ist.

- 2. Wenn Sie noch keinen Agent für die Sammlung installiert haben oder einen Agent für ein anderes Betriebssystem oder eine andere Plattform installieren möchten, klicken Sie auf *Anweisungen anzeigen*, um das zu erweitern ["Agenten-Installation"](https://docs.netapp.com/de-de/cloudinsights/{relative_path}task_config_telegraf_agent.html) Anweisungen.
- 3. Wählen Sie den Agent-Zugriffsschlüssel für diesen Datensammler aus. Sie können einen neuen Agent-Zugriffsschlüssel hinzufügen, indem Sie auf die Schaltfläche **+ Agent Access Key** klicken. Best Practice: Verwenden Sie einen anderen Agent-Zugriffsschlüssel nur, wenn Sie Datensammler gruppieren möchten, zum Beispiel nach Betriebssystem/Plattform.
- 4. Befolgen Sie die Konfigurationsschritte, um den Datensammler zu konfigurieren. Die Anweisungen hängen vom Betriebssystem oder der Plattform ab, die Sie zur Datenerfassung verwenden.

[ActiveMQ-Konfiguration]

## **Einrichtung**

Informationen finden Sie unter ["ActiveMQ-Dokumentation"](http://activemq.apache.org/getting-started.html)

## **Objekte und Zähler**

Folgende Objekte und ihre Zähler werden gesammelt:

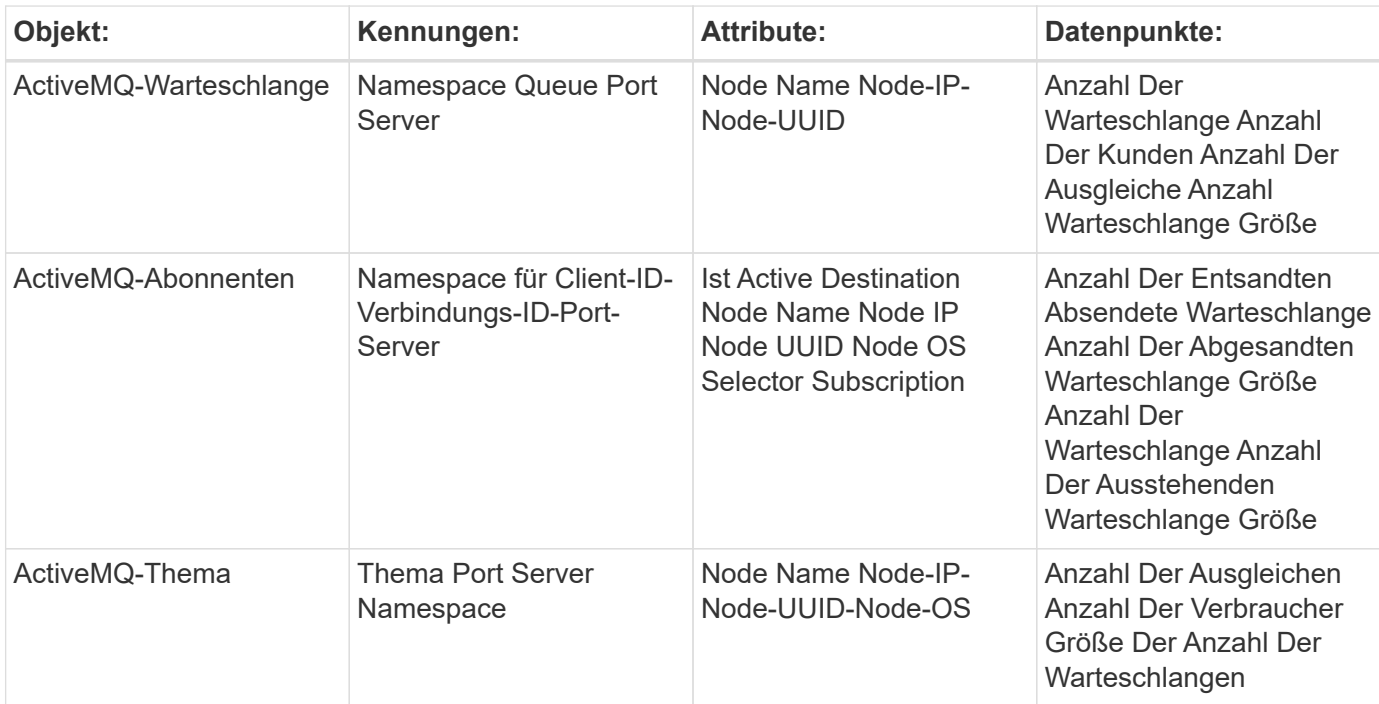

## **Fehlerbehebung**

Weitere Informationen finden Sie im ["Unterstützung"](https://docs.netapp.com/de-de/cloudinsights/{relative_path}concept_requesting_support.html) Seite.

# <span id="page-5-0"></span>**Apache Data Collector**

Dieser Datensammler ermöglicht die Erfassung von Daten von Apache-Servern in Ihrer Umgebung.

#### **Voraussetzungen**

- Sie müssen Ihren Apache HTTP Server einrichten und ordnungsgemäß ausführen lassen
- Sie müssen über sudo- oder Administratorberechtigungen auf Ihrem Agent-Host/VM verfügen
- In der Regel ist das Apache *mod\_Status*-Modul so konfiguriert, dass eine Seite am Speicherort '/Server-Status?Auto' des Apache-Servers angezeigt wird. Die Option *ExtendedStatus* muss aktiviert sein, um alle verfügbaren Felder zu erfassen. Informationen zum Konfigurieren des Servers finden Sie in der Apache-Moduldokumentation: [https://httpd.apache.org/docs/2.4/mod/mod\\_status.html#enable](https://httpd.apache.org/docs/2.4/mod/mod_status.html#enable)

## **Installation**

1. Klicken Sie in **Admin > Data Collectors** auf **+Data Collector**. Wählen Sie unter **Services** Apache aus.

Wählen Sie das Betriebssystem oder die Plattform aus, auf dem der Telegraf-Agent installiert ist.

- 2. Wenn Sie noch keinen Agent für die Sammlung installiert haben oder einen Agent für ein anderes Betriebssystem oder eine andere Plattform installieren möchten, klicken Sie auf *Anweisungen anzeigen*, um das zu erweitern ["Agenten-Installation"](https://docs.netapp.com/de-de/cloudinsights/{relative_path}task_config_telegraf_agent.html) Anweisungen.
- 3. Wählen Sie den Agent-Zugriffsschlüssel für diesen Datensammler aus. Sie können einen neuen Agent-Zugriffsschlüssel hinzufügen, indem Sie auf die Schaltfläche **+ Agent Access Key** klicken. Best Practice: Verwenden Sie einen anderen Agent-Zugriffsschlüssel nur, wenn Sie Datensammler gruppieren möchten, zum Beispiel nach Betriebssystem/Plattform.
- 4. Befolgen Sie die Konfigurationsschritte, um den Datensammler zu konfigurieren. Die Anweisungen hängen vom Betriebssystem oder der Plattform ab, die Sie zur Datenerfassung verwenden.

[Apache-Konfiguration]

## **Einrichtung**

Das Telegraf-Plugin für Apache's HTTP Server setzt auf das 'mod\_Status'-Modul, um aktiviert zu werden. Wenn diese Option aktiviert ist, wird Apache HTTP Server einen HTML-Endpunkt anzeigen, der in Ihrem Browser angezeigt oder für die Extraktion des Status aller Apache HTTP Server-Konfigurationen gepatzt werden kann.

#### **Kompatibilität:**

Die Konfiguration wurde gegen Apache HTTP Server Version 2.4.38 entwickelt.

#### **Aktivieren von mod\_Status:**

Das Aktivieren und Bereitstellen der 'mod\_Status'-Module umfasst zwei Schritte:

- Modul wird aktivieren
- Legen Sie Statistiken aus dem Modul fest

#### **Modul aktivieren:**

Das Laden von Modulen wird durch die Konfigurationsdatei unter '/usr/local/apache/conf/httpd.conf' gesteuert. Bearbeiten Sie die config-Datei und heben Sie die folgenden Zeilen aus:

```
LoadModule status_module modules/mod_status.so
Include conf/extra/httpd-info.conf
```
#### **Statistiken aus dem Modul offenlegen:**

Die Offenlegung von 'mod\_Status' wird durch die Konfigurationsdatei unter '/usr/local/apache2/conf/extra/httpdinfo.conf' gesteuert. Stellen Sie sicher, dass Sie in dieser Konfigurationsdatei Folgendes haben (mindestens sind weitere Richtlinien vorhanden):

```
# Allow server status reports generated by mod status,
# with the URL of http://servername/server-status
<Location /server-status>
      SetHandler server-status
</Location>
#
# ExtendedStatus controls whether Apache will generate "full" status
# information (ExtendedStatus On) or just basic information
(ExtendedStatus
# Off) when the "server-status" handler is called. The default is Off.
#
ExtendedStatus On
```
Detaillierte Anweisungen zum Modul "MOD Status" finden Sie im ["Apache-Dokumentation"](https://httpd.apache.org/docs/2.4/mod/mod_status.html#enable)

### **Objekte und Zähler**

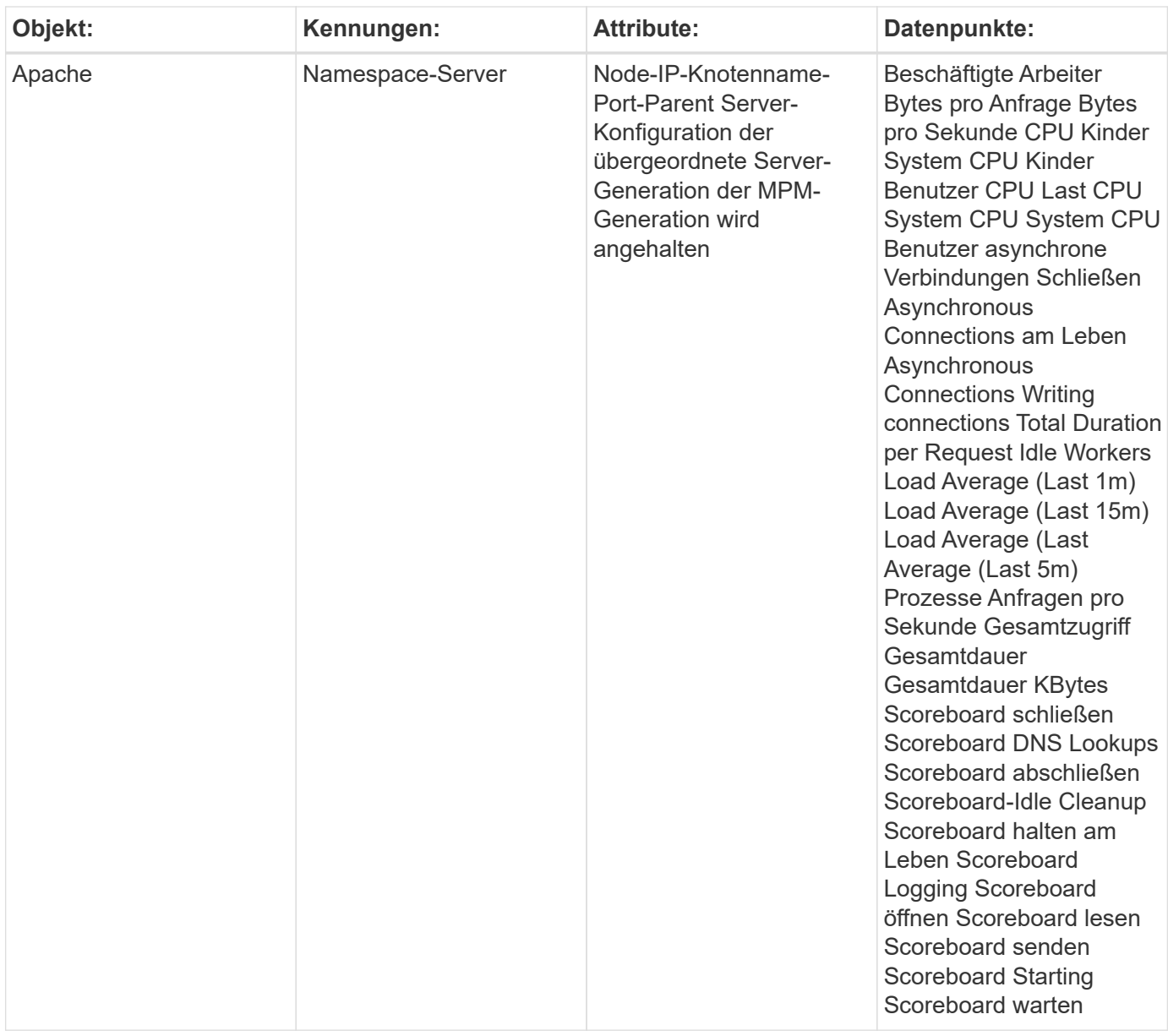

Weitere Informationen finden Sie im ["Unterstützung"](https://docs.netapp.com/de-de/cloudinsights/{relative_path}concept_requesting_support.html) Seite.

# <span id="page-8-0"></span>**Consul Data Collector**

Cloud Insights verwendet diesen Datensammler, um Metriken von Consul zu erfassen.

## **Installation**

1. Klicken Sie in **Admin > Data Collectors** auf **+Data Collector**. Wählen Sie unter **Services** die Option Konsul.

Wenn Sie keinen Agenten für die Sammlung konfiguriert haben, werden Sie aufgefordert ["Installieren Sie](https://docs.netapp.com/de-de/cloudinsights/{relative_path}task_config_telegraf_agent.html) [einen Agenten"](https://docs.netapp.com/de-de/cloudinsights/{relative_path}task_config_telegraf_agent.html) Ihrer Umgebung zu unterstützen.

Wenn Sie bereits einen Agenten konfiguriert haben, wählen Sie das entsprechende Betriebssystem oder

die entsprechende Plattform aus, und klicken Sie auf **Weiter**.

2. Befolgen Sie die Anweisungen auf dem Bildschirm Consul Configuration, um den Datensammler zu konfigurieren. Die Anweisungen hängen vom Betriebssystem oder der Plattform ab, die Sie zur Datenerfassung verwenden.

## **Einrichtung**

Informationen finden Sie unter ["Dokumentation für Konsul".](https://www.consul.io/docs/index.html)

## **Objekte und Zähler für Konsul**

Folgende Objekte und ihre Zähler werden gesammelt:

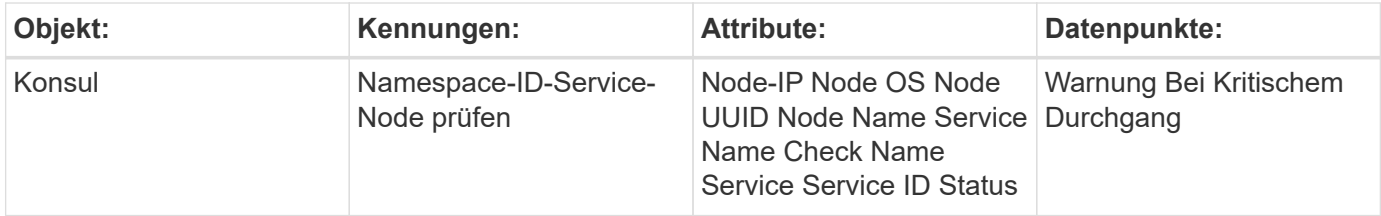

## **Fehlerbehebung**

Weitere Informationen finden Sie im ["Unterstützung"](https://docs.netapp.com/de-de/cloudinsights/{relative_path}concept_requesting_support.html) Seite.

# <span id="page-9-0"></span>**Couchbase Data Collector**

Cloud Insights verwendet diese Datensammlung, um die Kennzahlen von Couchbase zu erfassen.

## **Installation**

1. Klicken Sie in **Admin > Data Collectors** auf **+Data Collector**. Wählen Sie unter **Services** die Option Couchbase.

Wählen Sie das Betriebssystem oder die Plattform aus, auf dem der Telegraf-Agent installiert ist.

- 2. Wenn Sie noch keinen Agent für die Sammlung installiert haben oder einen Agent für ein anderes Betriebssystem oder eine andere Plattform installieren möchten, klicken Sie auf *Anweisungen anzeigen*, um das zu erweitern ["Agenten-Installation"](https://docs.netapp.com/de-de/cloudinsights/{relative_path}task_config_telegraf_agent.html) Anweisungen.
- 3. Wählen Sie den Agent-Zugriffsschlüssel für diesen Datensammler aus. Sie können einen neuen Agent-Zugriffsschlüssel hinzufügen, indem Sie auf die Schaltfläche **+ Agent Access Key** klicken. Best Practice: Verwenden Sie einen anderen Agent-Zugriffsschlüssel nur, wenn Sie Datensammler gruppieren möchten, zum Beispiel nach Betriebssystem/Plattform.
- 4. Befolgen Sie die Konfigurationsschritte, um den Datensammler zu konfigurieren. Die Anweisungen hängen vom Betriebssystem oder der Plattform ab, die Sie zur Datenerfassung verwenden.

[Konfiguration von Couchbase]

## **Einrichtung**

Informationen finden Sie unter ["Couchbase Dokumentation".](https://docs.couchbase.com/home/index.html)

## **Objekte und Zähler**

Folgende Objekte und ihre Zähler werden gesammelt:

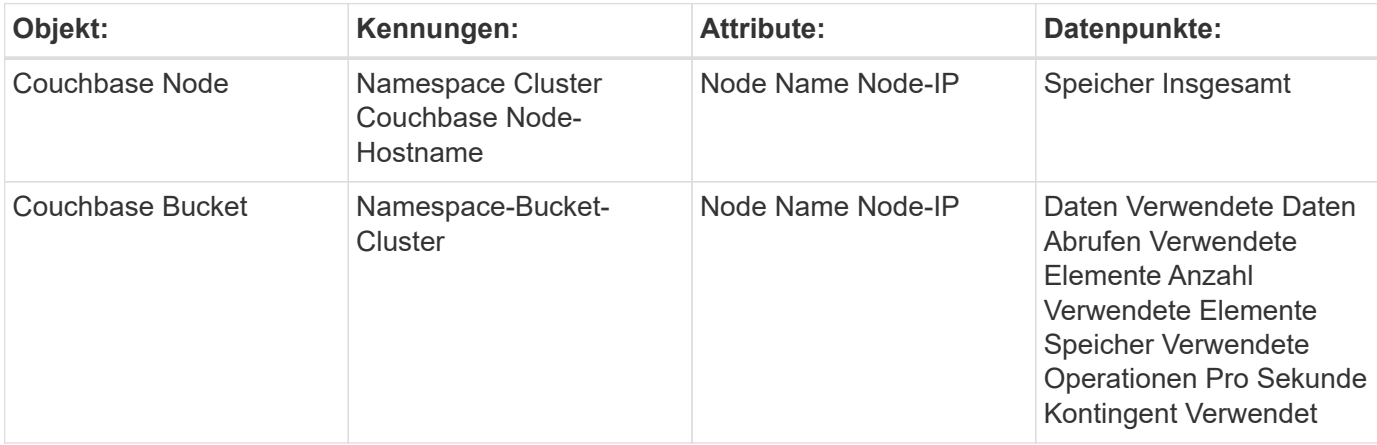

## **Fehlerbehebung**

Weitere Informationen finden Sie im ["Unterstützung"](https://docs.netapp.com/de-de/cloudinsights/{relative_path}concept_requesting_support.html) Seite.

# <span id="page-10-0"></span>**CouchDB Data Collector**

Cloud Insights verwendet diesen Datensammler, um Metriken von CouchDB zu sammeln.

## **Installation**

1. Klicken Sie in **Admin > Data Collectors** auf **+Data Collector**. Wählen Sie unter **Services** CouchDB.

Wählen Sie das Betriebssystem oder die Plattform aus, auf dem der Telegraf-Agent installiert ist.

- 2. Wenn Sie noch keinen Agent für die Sammlung installiert haben oder einen Agent für ein anderes Betriebssystem oder eine andere Plattform installieren möchten, klicken Sie auf *Anweisungen anzeigen*, um das zu erweitern ["Agenten-Installation"](https://docs.netapp.com/de-de/cloudinsights/{relative_path}task_config_telegraf_agent.html) Anweisungen.
- 3. Wählen Sie den Agent-Zugriffsschlüssel für diesen Datensammler aus. Sie können einen neuen Agent-Zugriffsschlüssel hinzufügen, indem Sie auf die Schaltfläche **+ Agent Access Key** klicken. Best Practice: Verwenden Sie einen anderen Agent-Zugriffsschlüssel nur, wenn Sie Datensammler gruppieren möchten, zum Beispiel nach Betriebssystem/Plattform.
- 4. Befolgen Sie die Konfigurationsschritte, um den Datensammler zu konfigurieren. Die Anweisungen hängen vom Betriebssystem oder der Plattform ab, die Sie zur Datenerfassung verwenden.

[Konfiguration von CouchDB]

## **Einrichtung**

Informationen finden Sie unter ["CouchDB-Dokumentation"](http://docs.couchdb.org/en/stable/).

## **Objekte und Zähler**

Folgende Objekte und ihre Zähler werden gesammelt:

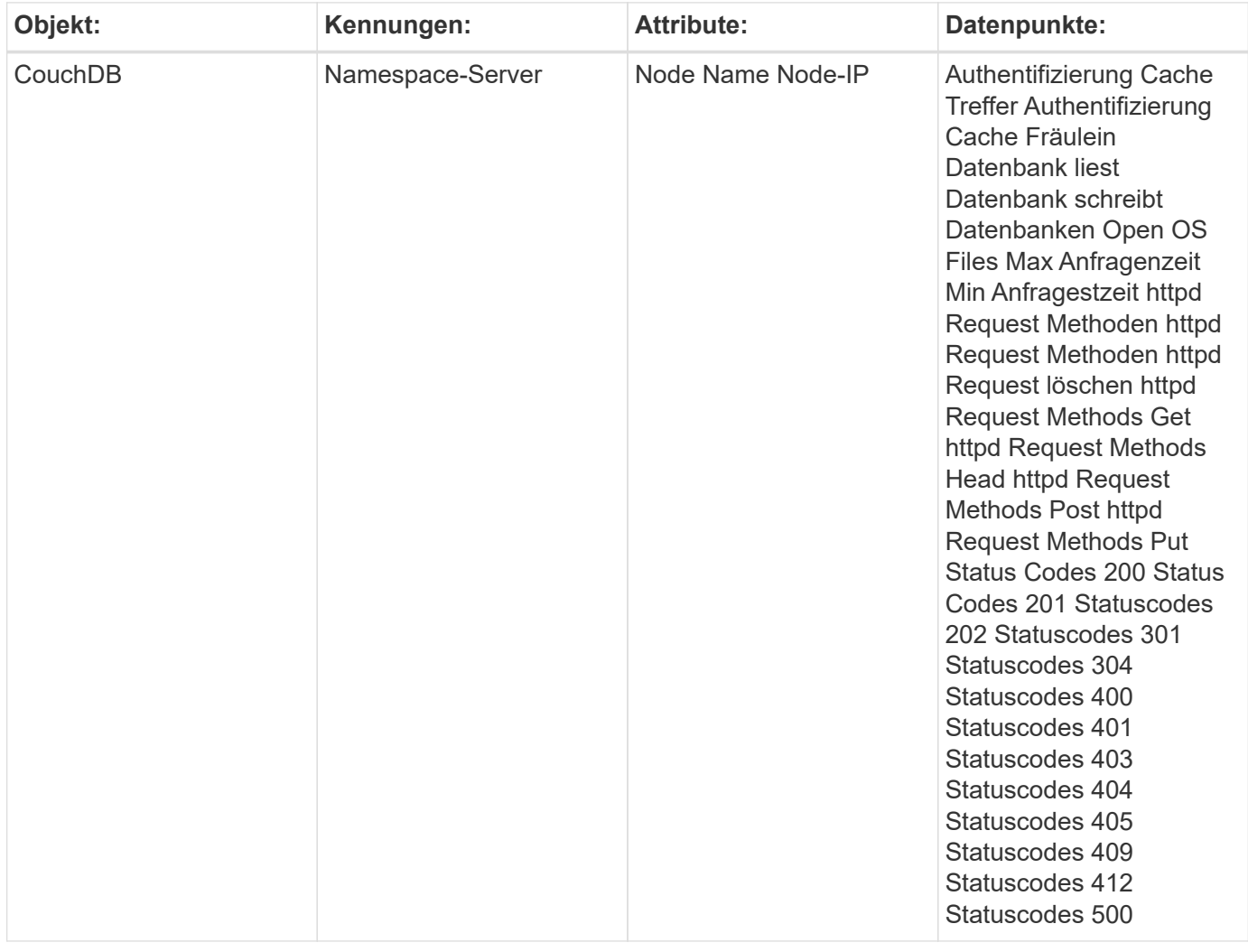

## **Fehlerbehebung**

Weitere Informationen finden Sie im ["Unterstützung"](https://docs.netapp.com/de-de/cloudinsights/{relative_path}concept_requesting_support.html) Seite.

# <span id="page-11-0"></span>**Docker Data Collector**

Cloud Insights verwendet diese Datenerfassung zum Erfassen von Kennzahlen aus Docker.

## **Installation**

1. Klicken Sie in **Admin > Data Collectors** auf **+Data Collector**. Wählen Sie unter **Services** Docker aus.

Wenn Sie keinen Agenten für die Sammlung konfiguriert haben, werden Sie aufgefordert ["Installieren Sie](https://docs.netapp.com/de-de/cloudinsights/{relative_path}task_config_telegraf_agent.html) [einen Agenten"](https://docs.netapp.com/de-de/cloudinsights/{relative_path}task_config_telegraf_agent.html) Ihrer Umgebung zu unterstützen.

Wenn Sie bereits einen Agenten konfiguriert haben, wählen Sie das entsprechende Betriebssystem oder die entsprechende Plattform aus, und klicken Sie auf **Weiter**.

2. Befolgen Sie die Anweisungen im Bildschirm Docker-Konfiguration, um den Datensammler zu konfigurieren. Die Anweisungen hängen vom Betriebssystem oder der Plattform ab, die Sie zur Datenerfassung verwenden.

[Docker-Konfiguration]

## **Einrichtung**

Das Telegraf-Input-Plug-in für Docker erfasst Kennzahlen über einen bestimmten UNIX-Socket oder einen TCP-Endpunkt.

#### **Kompatibilität**

Die Konfiguration wurde mit Docker Version 1.12.6 entwickelt.

#### **Einrichtung**

#### **Zugriff auf Docker über einen UNIX-Socket**

Wenn der Telegraf-Agent auf bareMetal läuft, fügen Sie den telegraf Unix-Benutzer zur Docker Unix-Gruppe hinzu, indem Sie Folgendes ausführen:

```
 sudo usermod -aG docker telegraf
Wenn der Telegraf-Agent in einem Kubernetes Pod ausgeführt wird, legen Sie
den Docker Unix-Socket offen, indem Sie den Socket als Volume in den POD
einbilden und das Volume dann in /var/run/docker.sock mounten. Fügen Sie
zum Beispiel der PodSpec Folgendes hinzu:
```

```
volumes:
...
- name: docker-sock
hostPath:
path: /var/run/docker.sock
type: File
```
Fügen Sie dann dem Container Folgendes hinzu:

```
volumeMounts:
...
- name: docker-sock
mountPath: /var/run/docker.sock
```
Beachten Sie, dass sich das für die Kubernetes-Plattform bereitgestellte Cloud Insights-Installationsprogramm automatisch um diese Zuordnung kümmert.

#### **Zugriff auf Docker über einen TCP-Endpunkt**

Docker verwendet standardmäßig Port 2375 für unverschlüsselte Zugriffe und Port 2376 für verschlüsselten Zugriff.

## **Objekte und Zähler**

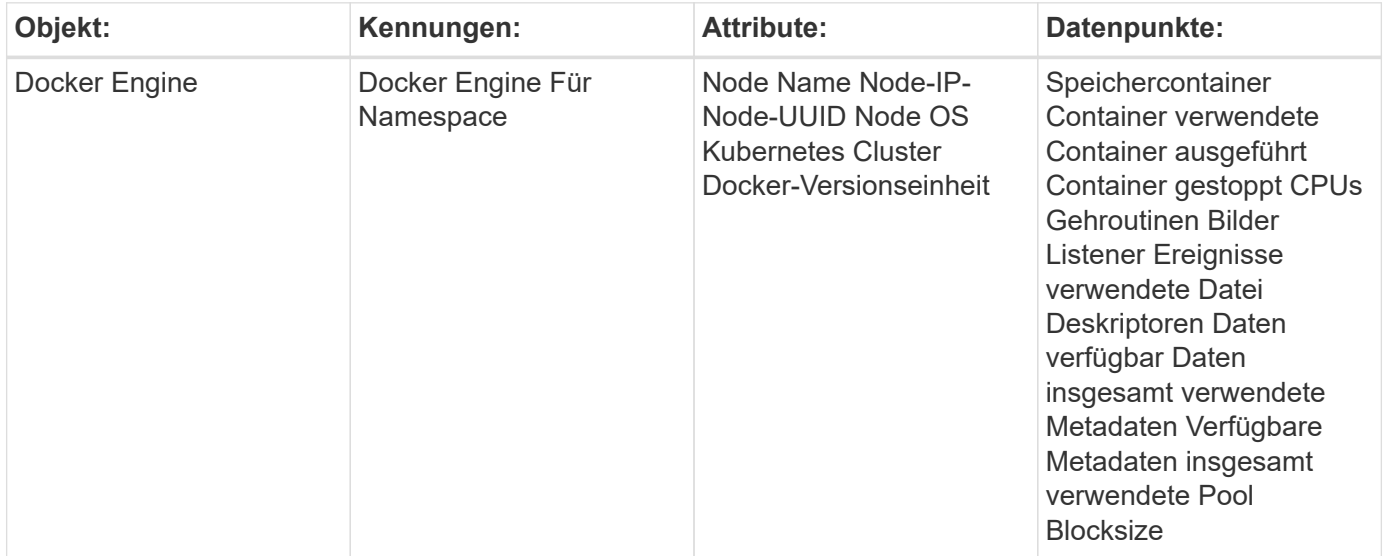

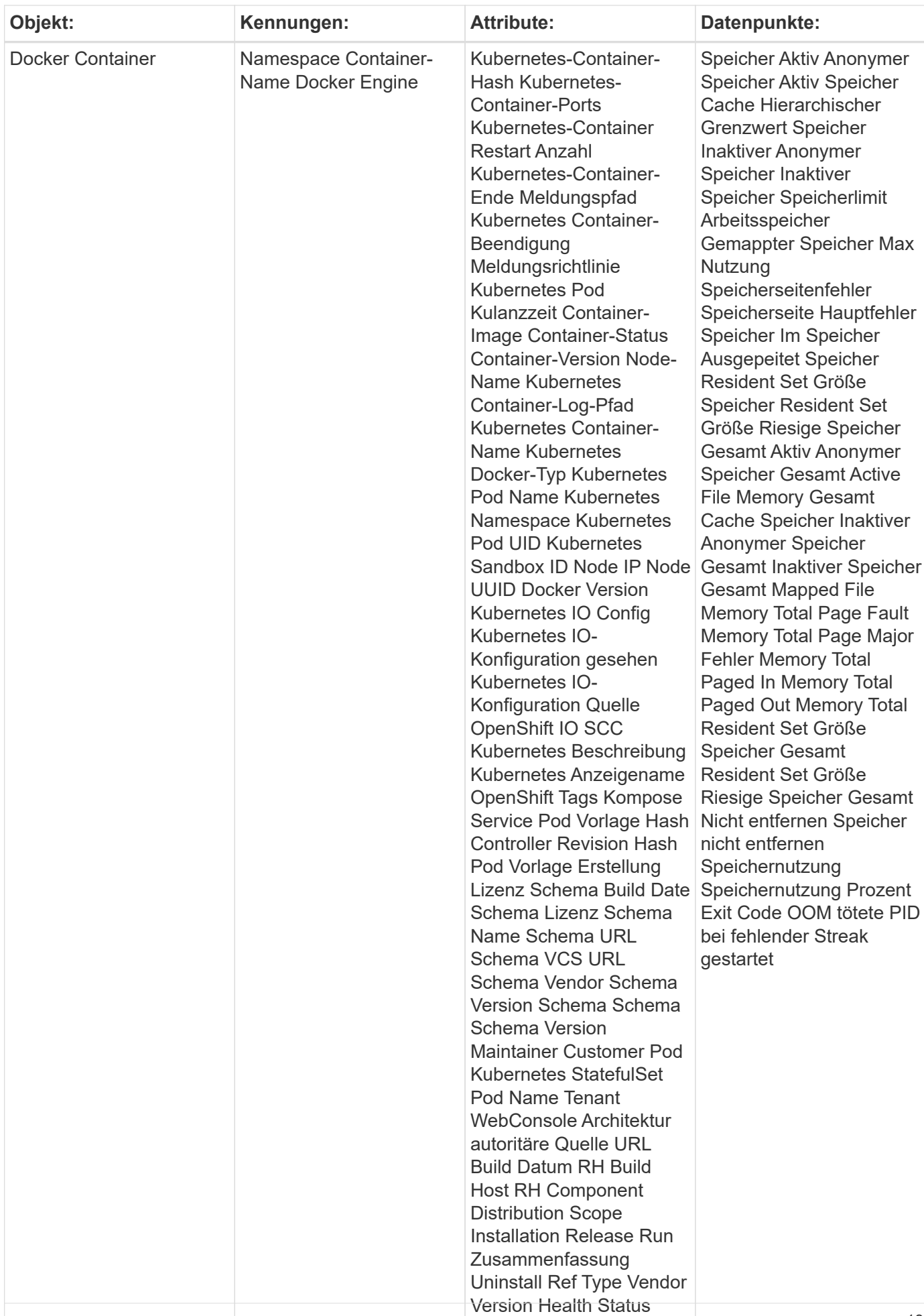

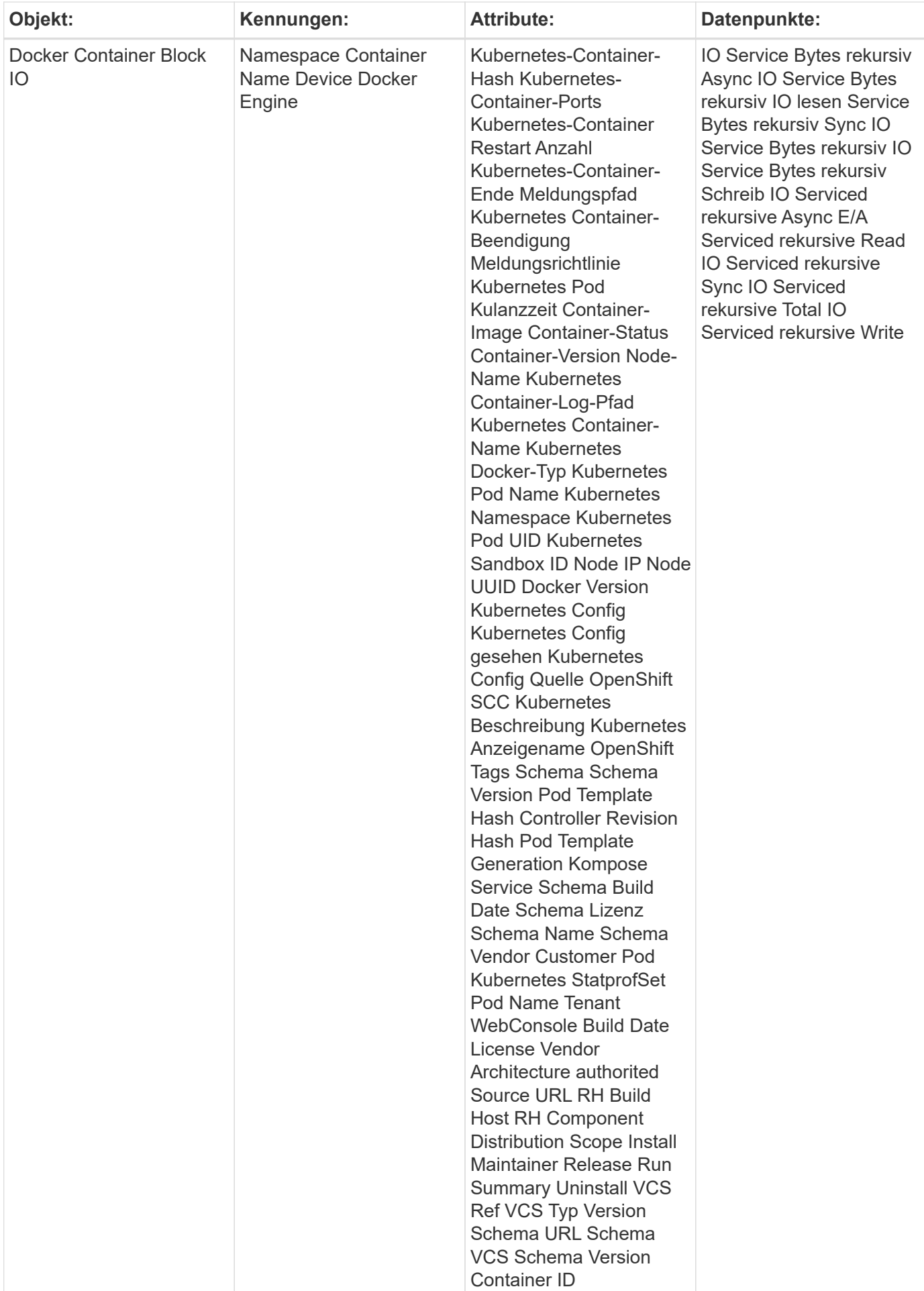

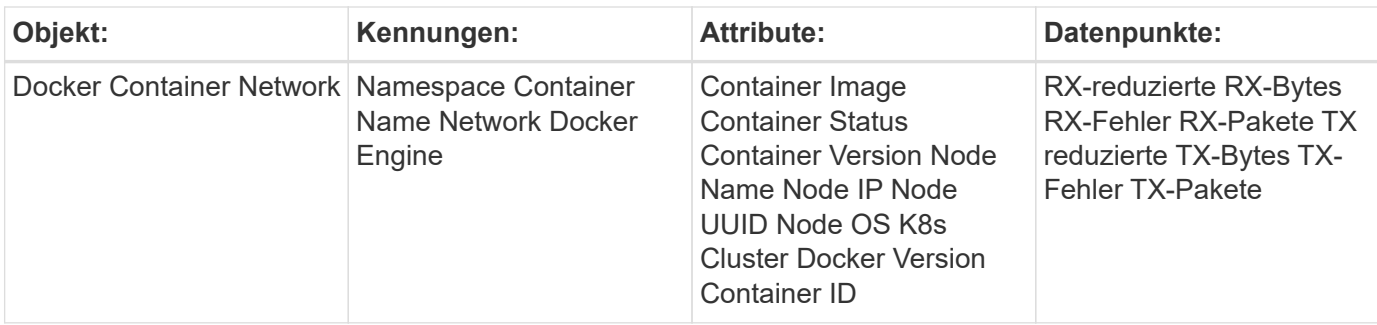

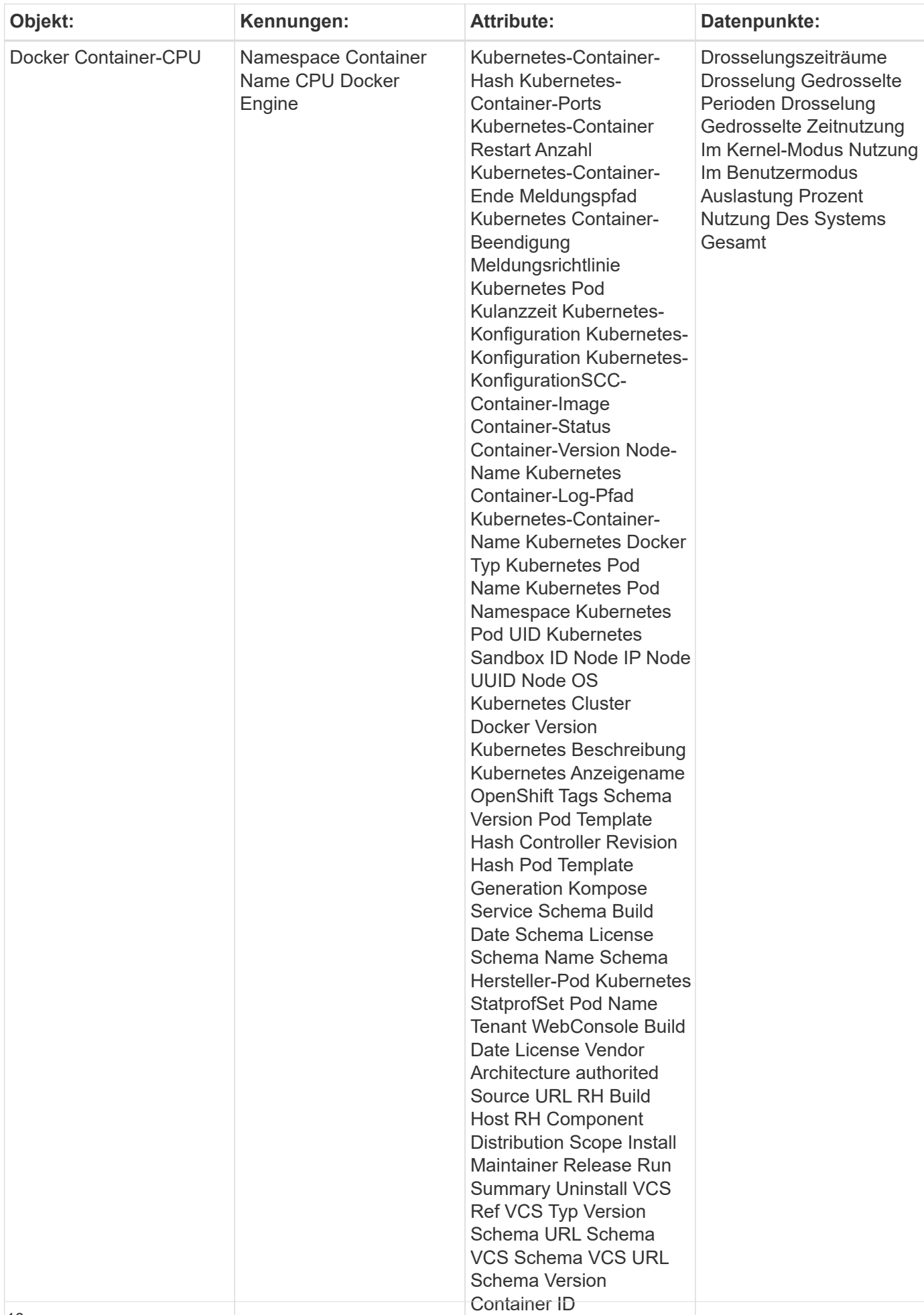

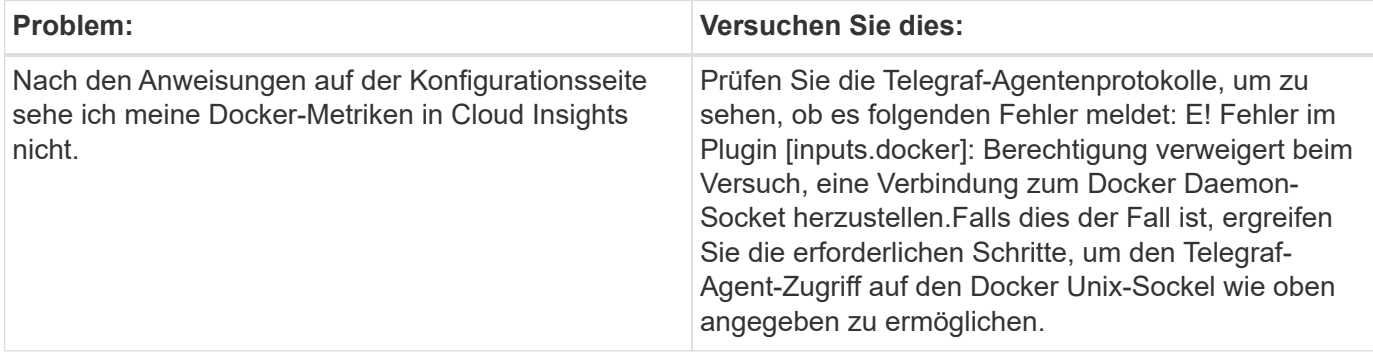

Weitere Informationen finden Sie im ["Unterstützung"](https://docs.netapp.com/de-de/cloudinsights/{relative_path}concept_requesting_support.html) Seite.

# <span id="page-18-0"></span>**Elasticsearch Data Collector**

Cloud Insights verwendet diese Datenerfassung zum Erfassen von Metriken aus Elasticsearch.

1. Klicken Sie in **Admin > Data Collectors** auf **+Data Collector**. Wählen Sie unter **Services** Elasticsearch.

Wählen Sie das Betriebssystem oder die Plattform aus, auf dem der Telegraf-Agent installiert ist.

- 2. Wenn Sie noch keinen Agent für die Sammlung installiert haben oder einen Agent für ein anderes Betriebssystem oder eine andere Plattform installieren möchten, klicken Sie auf *Anweisungen anzeigen*, um das zu erweitern ["Agenten-Installation"](https://docs.netapp.com/de-de/cloudinsights/{relative_path}task_config_telegraf_agent.html) Anweisungen.
- 3. Wählen Sie den Agent-Zugriffsschlüssel für diesen Datensammler aus. Sie können einen neuen Agent-Zugriffsschlüssel hinzufügen, indem Sie auf die Schaltfläche **+ Agent Access Key** klicken. Best Practice: Verwenden Sie einen anderen Agent-Zugriffsschlüssel nur, wenn Sie Datensammler gruppieren möchten, zum Beispiel nach Betriebssystem/Plattform.
- 4. Befolgen Sie die Konfigurationsschritte, um den Datensammler zu konfigurieren. Die Anweisungen hängen vom Betriebssystem oder der Plattform ab, die Sie zur Datenerfassung verwenden.

[Elasticsearch-Konfiguration]

## **Einrichtung**

Informationen finden Sie unter ["Elasticsearch-Dokumentation".](https://www.elastic.co/guide/index.html)

## **Objekte und Zähler**

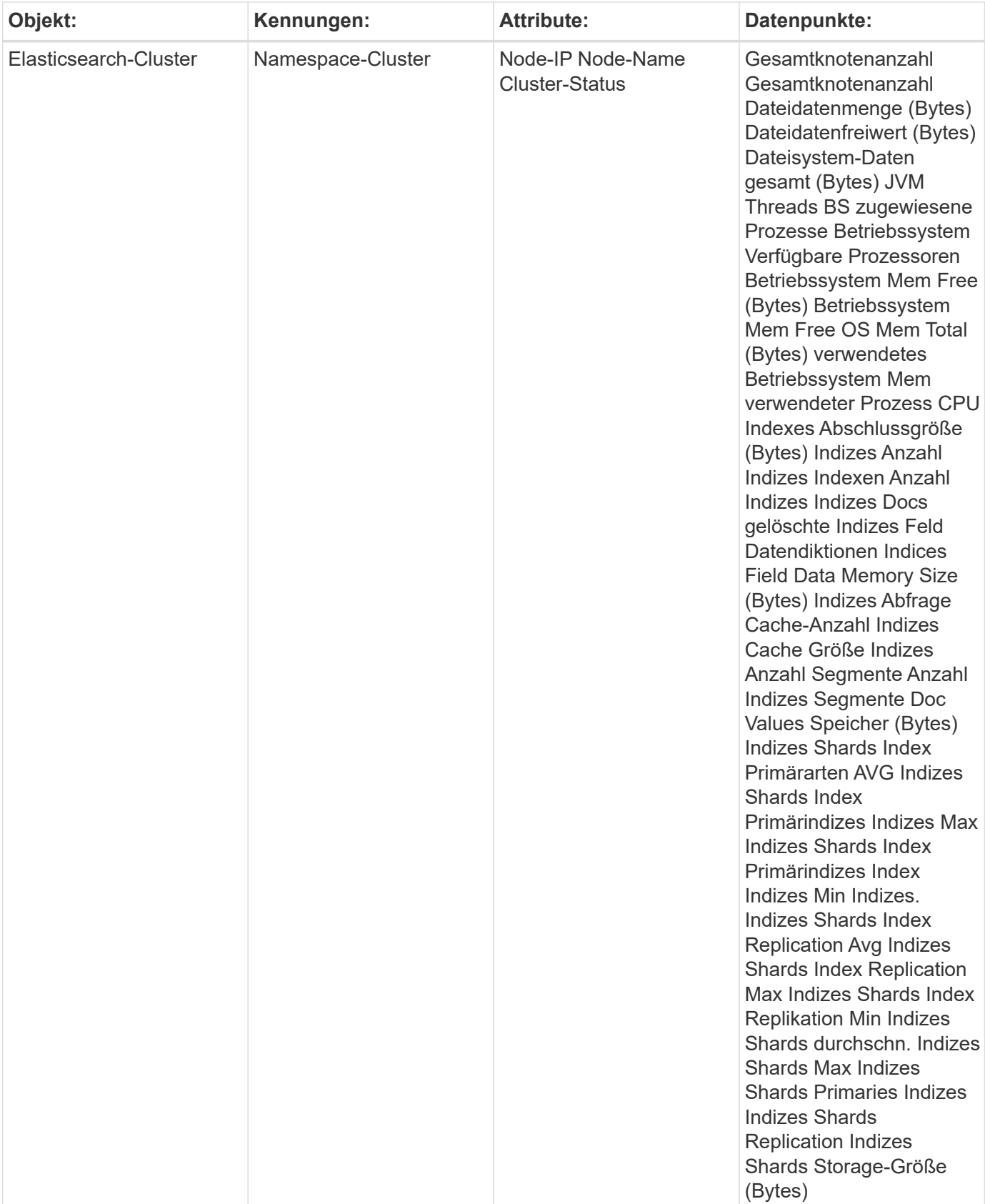

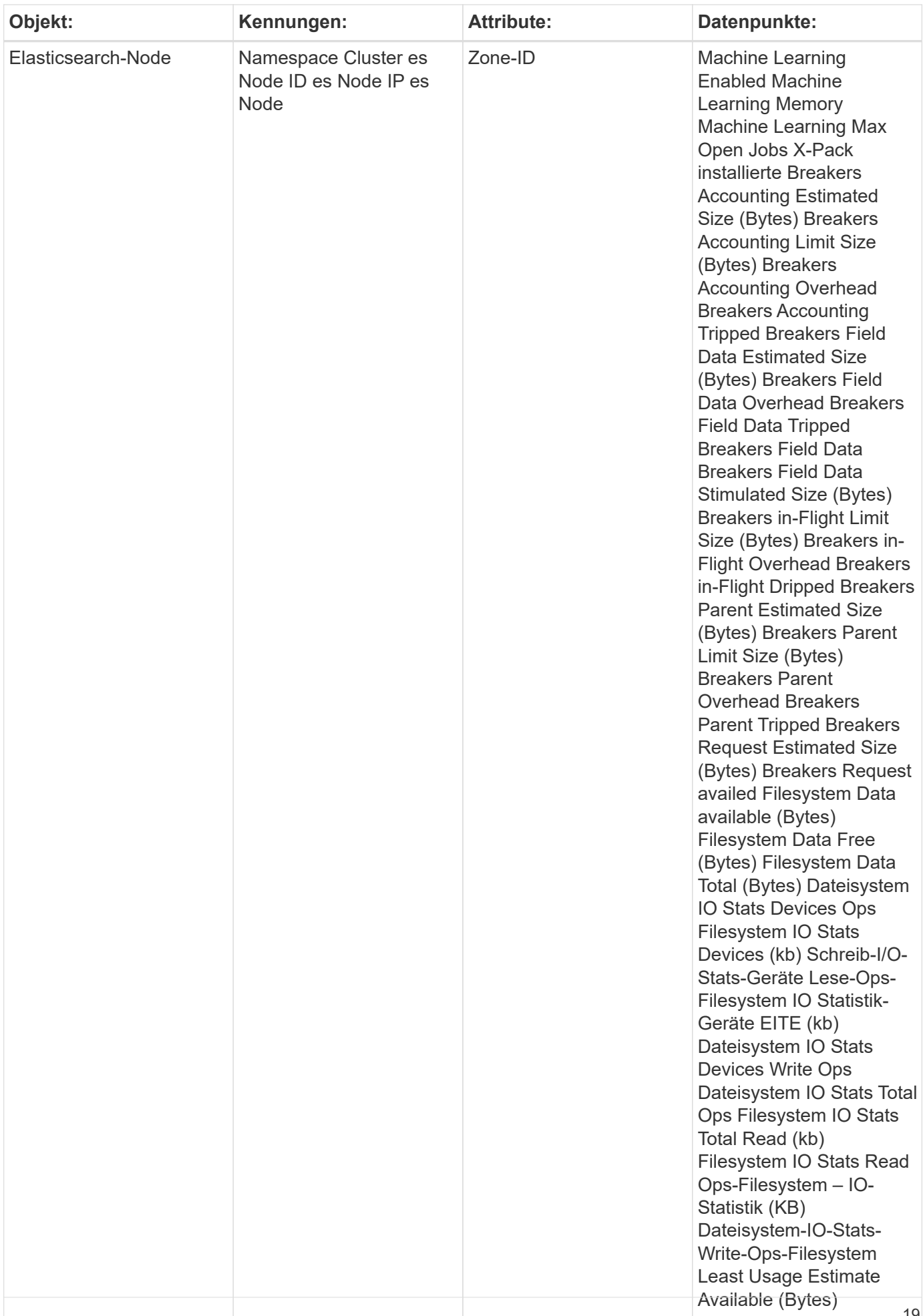

Weitere Informationen finden Sie im ["Unterstützung"](https://docs.netapp.com/de-de/cloudinsights/{relative_path}concept_requesting_support.html) Seite.

# <span id="page-21-0"></span>**Flik Data Collector**

Cloud Insights verwendet diese Datenerfassung zum Erfassen von Kennzahlen aus Flink.

## **Installation**

1. Klicken Sie in **Admin > Data Collectors** auf **+Data Collector**. Wählen Sie unter **Services** die Option Flink.

Wählen Sie das Betriebssystem oder die Plattform aus, auf dem der Telegraf-Agent installiert ist.

- 2. Wenn Sie noch keinen Agent für die Sammlung installiert haben oder einen Agent für ein anderes Betriebssystem oder eine andere Plattform installieren möchten, klicken Sie auf *Anweisungen anzeigen*, um das zu erweitern ["Agenten-Installation"](https://docs.netapp.com/de-de/cloudinsights/{relative_path}task_config_telegraf_agent.html) Anweisungen.
- 3. Wählen Sie den Agent-Zugriffsschlüssel für diesen Datensammler aus. Sie können einen neuen Agent-Zugriffsschlüssel hinzufügen, indem Sie auf die Schaltfläche **+ Agent Access Key** klicken. Best Practice: Verwenden Sie einen anderen Agent-Zugriffsschlüssel nur, wenn Sie Datensammler gruppieren möchten, zum Beispiel nach Betriebssystem/Plattform.
- 4. Befolgen Sie die Konfigurationsschritte, um den Datensammler zu konfigurieren. Die Anweisungen hängen vom Betriebssystem oder der Plattform ab, die Sie zur Datenerfassung verwenden.

[Flik-Konfiguration]

## **Einrichtung**

Eine vollständige Flink-Implementierung umfasst die folgenden Komponenten:

JobManager: Das Primärsystem Flik. Koordiniert eine Reihe von TaskManagers. In einer Konfiguration mit hoher Verfügbarkeit verfügt das System über mehr als einen JobManager. Taskmanager: Hier werden Flik-Operatoren ausgeführt. Das Flink Plugin basiert auf dem telegraf Jolokia Plugin. Als Voraussetzung für die Erfassung von Informationen aus allen Flik-Komponenten muss JMX auf allen Komponenten konfiguriert und über Jolokia freigelegt werden.

#### **Kompatibilität**

Die Konfiguration wurde gegen die Version 1.7 von Flink entwickelt.

#### **Einrichtung**

#### **Jolokia Agent Jar**

Für alle einzelnen Komponenten muss eine Version der Jolokia Agent JAR-Datei heruntergeladen werden. Die gegen getestete Version war ["Jolokia Agent 1.6.0"](https://jolokia.org/download.html).

Anweisungen unten gehen davon aus, dass die heruntergeladene JAR-Datei (jolokia-jvm-1.6.0-Agent.jar) unter dem Speicherort '/opt/flink/lib/' platziert wird.

#### **JobManager**

Um JobManager so zu konfigurieren, dass die Jolokia API freigegeben wird, können Sie die folgende Umgebungsvariable auf Ihren Knoten einrichten und dann den JobManager neu starten:

```
 export FLINK_ENV_JAVA_OPTS="-javaagent:/opt/flink/lib/jolokia-jvm-1.6.0-
agent.jar=port=8778,host=0.0.0.0"
Sie können einen anderen Port für Jolokia (8778) wählen. Wenn Sie eine
interne IP haben, um Jolokia zu sperren, können Sie die "Catch all"
0.0.0.0 durch Ihre eigene IP ersetzen. Beachten Sie, dass diese IP über
das telegraf-Plugin zugänglich sein muss.
```
#### **Taskmanager**

So konfigurieren Sie TaskManager(s), um die Jolokia-API zu öffnen, können Sie die folgende Umgebungsvariable auf Ihren Knoten einrichten und dann den TaskManager neu starten:

```
export FLINK ENV JAVA OPTS="-javaagent:/opt/flink/lib/jolokia-jvm-1.6.0-
agent.jar=port=8778,host=0.0.0.0"
Sie können einen anderen Port für Jolokia (8778) wählen. Wenn Sie eine
interne IP haben, um Jolokia zu sperren, können Sie die "Catch all"
0.0.0.0 durch Ihre eigene IP ersetzen. Beachten Sie, dass diese IP über
das telegraf-Plugin zugänglich sein muss.
```
## **Objekte und Zähler**

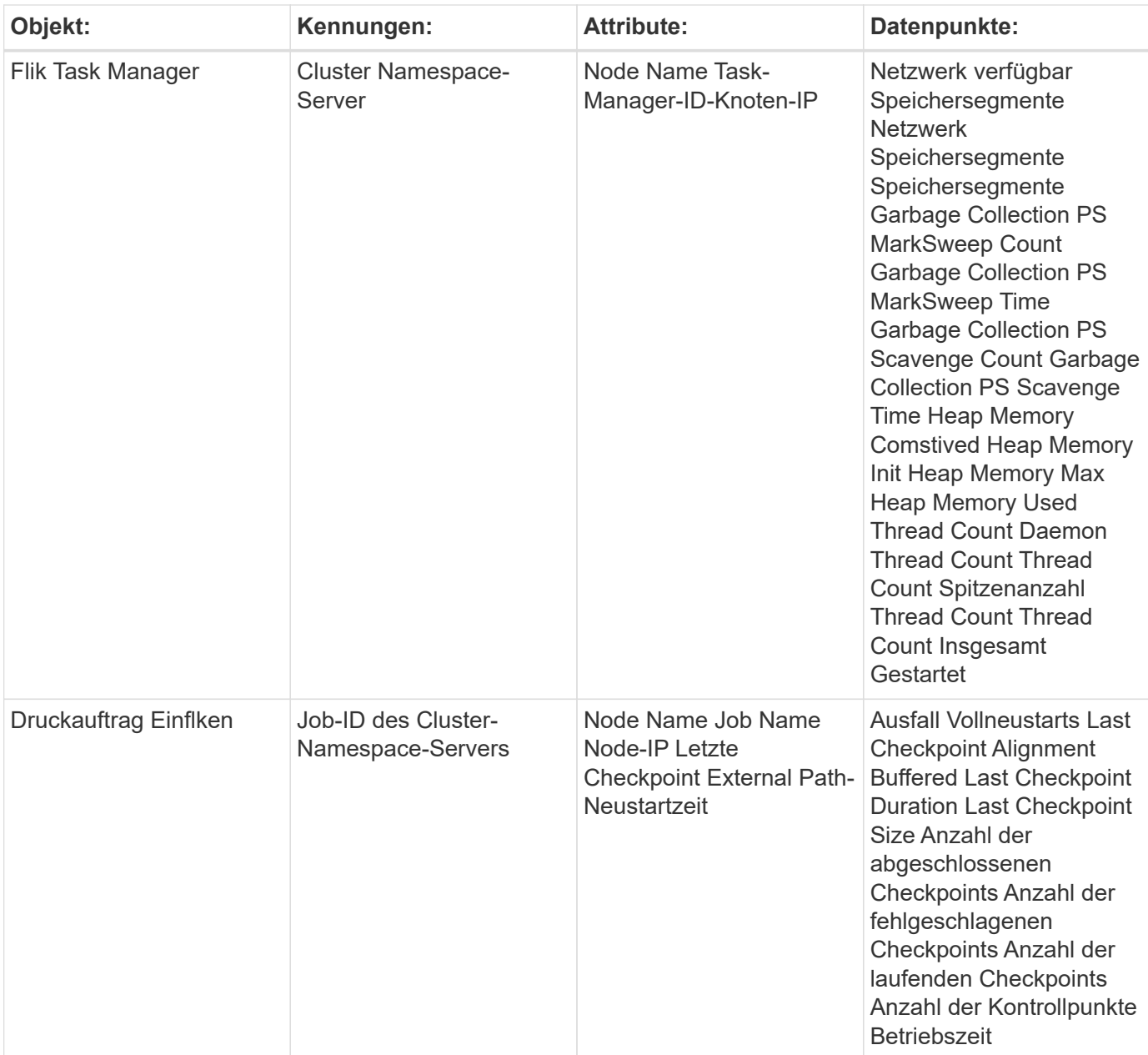

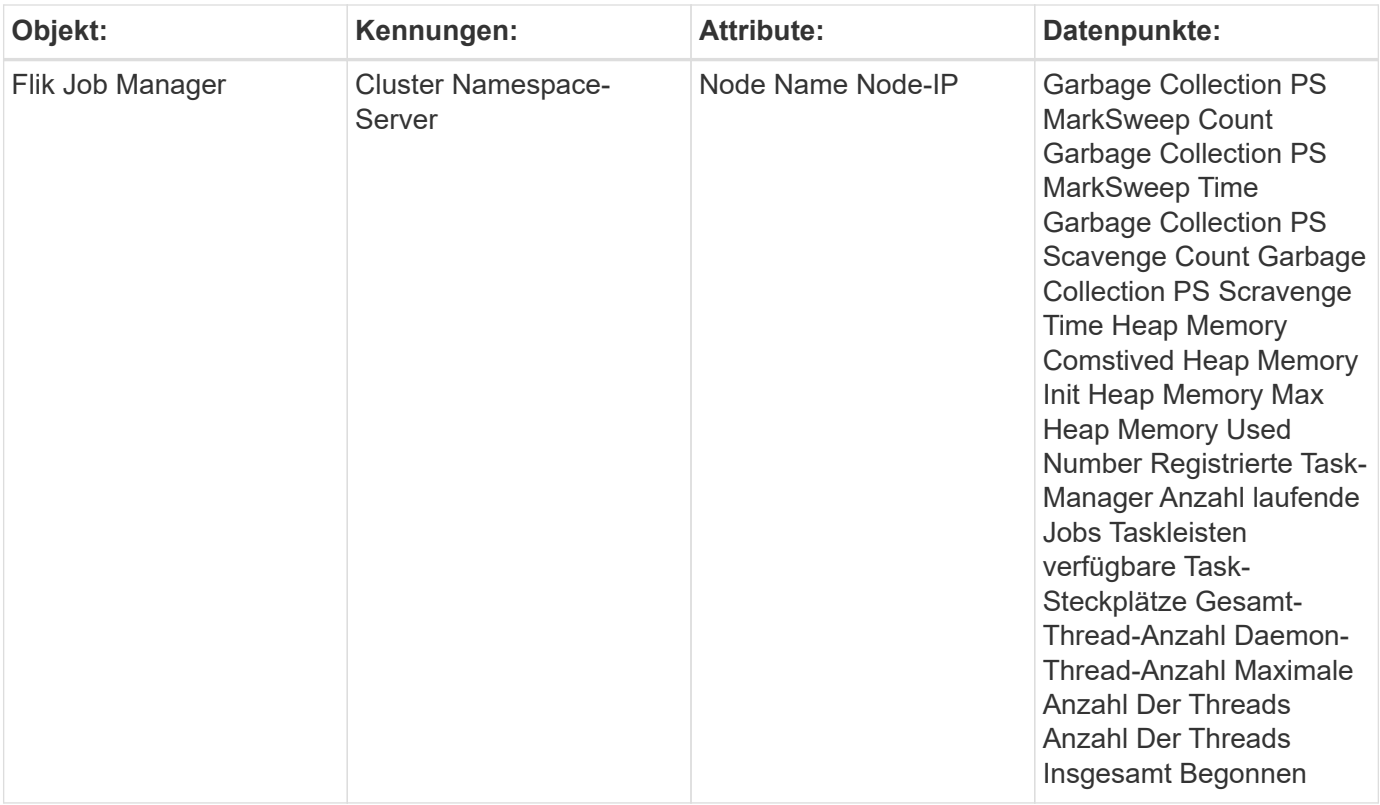

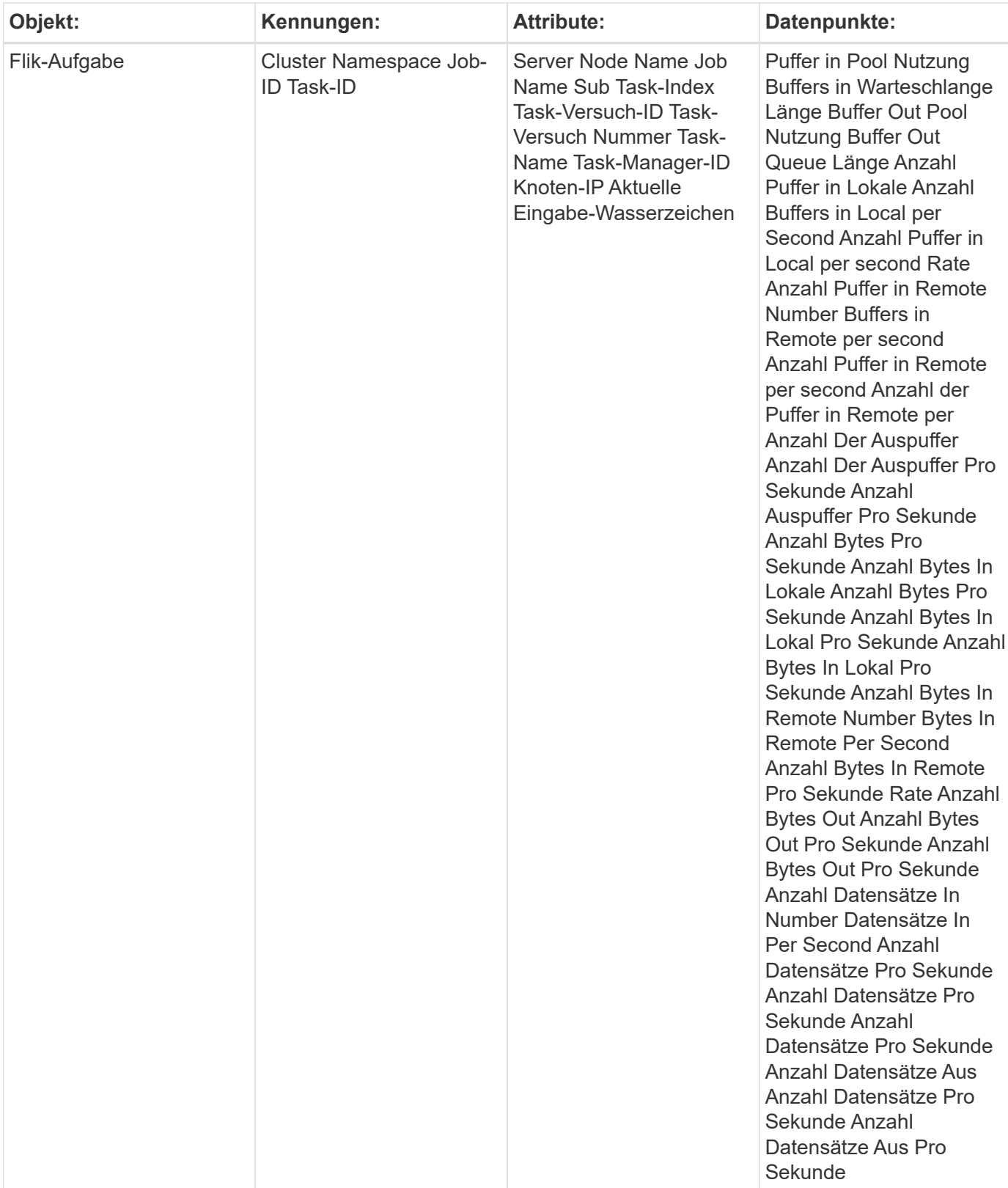

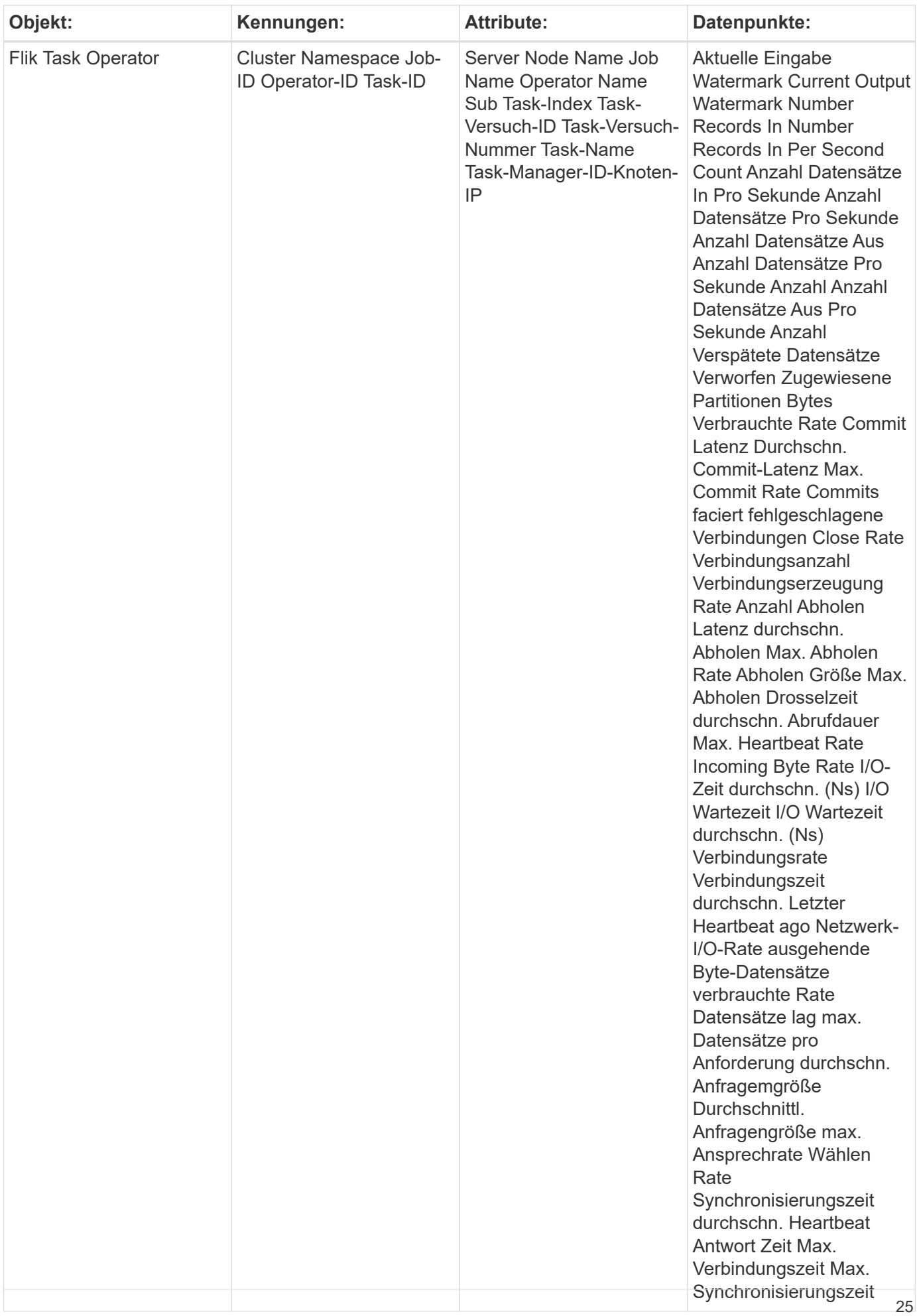

Weitere Informationen finden Sie im ["Unterstützung"](https://docs.netapp.com/de-de/cloudinsights/{relative_path}concept_requesting_support.html) Seite.

# <span id="page-27-0"></span>**Hadoop Data Collector**

Cloud Insights verwendet diese Datenerfassung zum Erfassen von Kennzahlen aus Hadoop.

## **Installation**

1. Klicken Sie in **Admin > Data Collectors** auf **+Data Collector**. Wählen Sie unter **Services** Hadoop.

Wählen Sie das Betriebssystem oder die Plattform aus, auf dem der Telegraf-Agent installiert ist.

- 2. Wenn Sie noch keinen Agent für die Sammlung installiert haben oder einen Agent für ein anderes Betriebssystem oder eine andere Plattform installieren möchten, klicken Sie auf *Anweisungen anzeigen*, um das zu erweitern ["Agenten-Installation"](https://docs.netapp.com/de-de/cloudinsights/{relative_path}task_config_telegraf_agent.html) Anweisungen.
- 3. Wählen Sie den Agent-Zugriffsschlüssel für diesen Datensammler aus. Sie können einen neuen Agent-Zugriffsschlüssel hinzufügen, indem Sie auf die Schaltfläche **+ Agent Access Key** klicken. Best Practice: Verwenden Sie einen anderen Agent-Zugriffsschlüssel nur, wenn Sie Datensammler gruppieren möchten, zum Beispiel nach Betriebssystem/Plattform.
- 4. Befolgen Sie die Konfigurationsschritte, um den Datensammler zu konfigurieren. Die Anweisungen hängen vom Betriebssystem oder der Plattform ab, die Sie zur Datenerfassung verwenden.

[Hadoop Konfiguration] [Hadoop Konfiguration]

## **Einrichtung**

Eine vollständige Hadoop Implementierung umfasst die folgenden Komponenten:

- NameNode: Das primäre System Hadoop Distributed File System (HDFS) Koordiniert eine Reihe von DataNodes.
- Sekundärer NameNode: Ein warmer Failover für den NameNode. In Hadoop erfolgt die Heraufstufung auf NameNode nicht automatisch. Secondary NameNode sammelt Informationen von NameNode, damit sie bei Bedarf heraufgestuft werden können.
- DataNode: Tatsächlicher Eigentümer von Daten.
- ResourceManager: Das primäre Computersystem (Yarn). Koordiniert eine Reihe von NodeManagers.
- NodeManager: Die Ressource für Computing. Aktueller Speicherort für das Ausführen von Anwendungen.
- JobHistorieServer: Verantwortlich für die Bearbeitung aller Anfragen im Zusammenhang mit der Jobhistorie.

Das Hadoop Plugin basiert auf dem telegraf Jolokia Plugin. Um Informationen aus allen Hadoop Komponenten zu sammeln, muss JMX auf allen Komponenten konfiguriert und zugänglich gemacht werden.

#### **Kompatibilität**

Die Konfiguration wurde mit Hadoop Version 2.9 entwickelt.

#### **Einrichtung**

#### **Jolokia Agent Jar**

Für alle einzelnen Komponenten muss eine Version der Jolokia Agent JAR-Datei heruntergeladen werden. Die gegen getestete Version war ["Jolokia Agent 1.6.0"](https://jolokia.org/download.html).

Die nachfolgende Anleitung setzt voraus, dass die heruntergeladene JAR-Datei (jolokia-jvm-1.6.0-Agent.jar) unter der Adresse '/opt/hadoop/lib/' abgelegt wird.

#### **NameNode**

Um NameNode zu konfigurieren, um die Jolokia API freizugeben, können Sie unter <HADOOP\_HOME>/etc/hadoop/hadoop-env.sh Folgendes einrichten:

```
export HADOOP NAMENODE OPTS="$HADOOP NAMENODE OPTS
-javaagent:/opt/hadoop/lib/jolokia-jvm-1.6.0
-agent.jar=port=7800,host=0.0.0.0 -Dcom.sun.management.jmxremote
-Dcom.sun.management.jmxremote.port=8000
-Dcom.sun.management.jmxremote.ssl=false
-Dcom.sun.management.jmxremote.password.file=$HADOOP_HOME/conf/jmxremote.p
assword"
You can choose a different port for JMX (8000 above) and Jolokia (7800).
If you have an internal IP to lock Jolokia onto you can replace the "catch
all" 0.0.0.0 by your own IP. Notice this IP needs to be accessible from
the telegraf plugin. You can use the option '-
Dcom.sun.management.jmxremote.authenticate=false' if you don't want to
authenticate. Use at your own risk.
```
#### **Sekundärer NameNode**

Um den sekundären NameNode zu konfigurieren, um die Jolokia API freizugeben, können Sie Folgendes in <HADOOP\_HOME>/etc/hadoop/hadoop-env.sh einrichten:

```
export HADOOP_SECONDARYNAMENODE_OPTS="$HADOOP_SECONDARYNAMENODE_OPTS
-javaagent:/opt/hadoop/lib/jolokia-jvm-1.6.0
-agent.jar=port=7802,host=0.0.0.0 -Dcom.sun.management.jmxremote
-Dcom.sun.management.jmxremote.port=8002
-Dcom.sun.management.jmxremote.ssl=false
-Dcom.sun.management.jmxremote.password.file=$HADOOP_HOME/conf/jmxremote.p
assword"
You can choose a different port for JMX (8002 above) and Jolokia (7802).
If you have an internal IP to lock Jolokia onto you can replace the "catch
all" 0.0.0.0 by your own IP. Notice this IP needs to be accessible from
the telegraf plugin. You can use the option '-
Dcom.sun.management.jmxremote.authenticate=false' if you don't want to
authenticate. Use at your own risk.
```
#### **DataNode**

Um die DataNodes so zu konfigurieren, dass sie die Jolokia API aussetzen, können Sie Folgendes in <HADOOP\_HOME>/etc/hadoop/hadoop-env.sh einrichten:

```
export HADOOP_DATANODE_OPTS="$HADOOP_DATANODE_OPTS
-javaagent:/opt/hadoop/lib/jolokia-jvm-1.6.0
-agent.jar=port=7801,host=0.0.0.0 -Dcom.sun.management.jmxremote
-Dcom.sun.management.jmxremote.port=8001
-Dcom.sun.management.jmxremote.ssl=false
-Dcom.sun.management.jmxremote.password.file=$HADOOP_HOME/conf/jmxremote.p
assword"
You can choose a different port for JMX (8001 above) and Jolokia (7801).
If you have an internal IP to lock Jolokia onto you can replace the "catch
all" 0.0.0.0 by your own IP. Notice this IP needs to be accessible from
the telegraf plugin. You can use the option '-
Dcom.sun.management.jmxremote.authenticate=false' if you don't want to
authenticate. Use at your own risk.
```
#### **ResourceManager**

Um den ResourceManager so zu konfigurieren, dass die Jolokia API zur Verfügung gestellt wird, können Sie Folgendes in <HADOOP\_HOME>/etc/hadoop/hadoop-env.sh einrichten:

```
export YARN_RESOURCEMANAGER_OPTS="$YARN_RESOURCEMANAGER_OPTS
-javaagent:/opt/hadoop/lib/jolokia-jvm-1.6.0
-agent.jar=port=7803,host=0.0.0.0 -Dcom.sun.management.jmxremote
-Dcom.sun.management.jmxremote.port=8003
-Dcom.sun.management.jmxremote.ssl=false
-Dcom.sun.management.jmxremote.password.file=$HADOOP_HOME/conf/jmxremote.p
assword"
You can choose a different port for JMX (8003 above) and Jolokia (7803).
If you have an internal IP to lock Jolokia onto you can replace the "catch
all" 0.0.0.0 by your own IP. Notice this IP needs to be accessible from
the telegraf plugin. You can use the option '-
Dcom.sun.management.jmxremote.authenticate=false' if you don't want to
authenticate. Use at your own risk.
```
#### **NodeManager**

Um die NodeManagers so zu konfigurieren, dass sie die Jolokia API aussetzen, können Sie Folgendes in <HADOOP\_HOME>/etc/hadoop/hadoop-env.sh einrichten:

```
export YARN_NODEMANAGER_OPTS="$YARN_NODEMANAGER_OPTS
-javaagent:/opt/hadoop/lib/jolokia-jvm-1.6.0
-agent.jar=port=7804,host=0.0.0.0 -Dcom.sun.management.jmxremote
-Dcom.sun.management.jmxremote.port=8004
-Dcom.sun.management.jmxremote.ssl=false
-Dcom.sun.management.jmxremote.password.file=$HADOOP_HOME/conf/jmxremote.p
assword"
You can choose a different port for JMX (8004 above) and Jolokia (7804).
If you have an internal IP to lock Jolokia onto you can replace the "catch
all" 0.0.0.0 by your own IP. Notice this IP needs to be accessible from
the telegraf plugin. You can use the option '-
Dcom.sun.management.jmxremote.authenticate=false' if you don't want to
authenticate. Use at your own risk.
```
#### **JobGeschichteServer**

Um den JobHistorieServer so zu konfigurieren, dass die Jolokia API zur Verfügung gestellt wird, können Sie Folgendes in <HADOOP\_HOME>/etc/hadoop/hadoop-env.sh einrichten:

export HADOOP JOB HISTORYSERVER OPTS="\$HADOOP JOB HISTORYSERVER OPTS -javaagent:/opt/hadoop/lib/jolokia-jvm-1.6.0 -agent.jar=port=7805,host=0.0.0.0 -Dcom.sun.management.jmxremote -Dcom.sun.management.jmxremote.port=8005 -Dcom.sun.management.jmxremote.password.file=\$HADOOP\_HOME/conf/jmxremote.p assword" You can choose a different port for JMX (8005 above) and Jolokia (7805). If you have an internal IP to lock Jolokia onto you can replace the "catch all" 0.0.0.0 by your own IP. Notice this IP needs to be accessible from the telegraf plugin. You can use the option '- Dcom.sun.management.jmxremote.authenticate=false' if you don't want to authenticate. Use at your own risk.

#### **Objekte und Zähler**

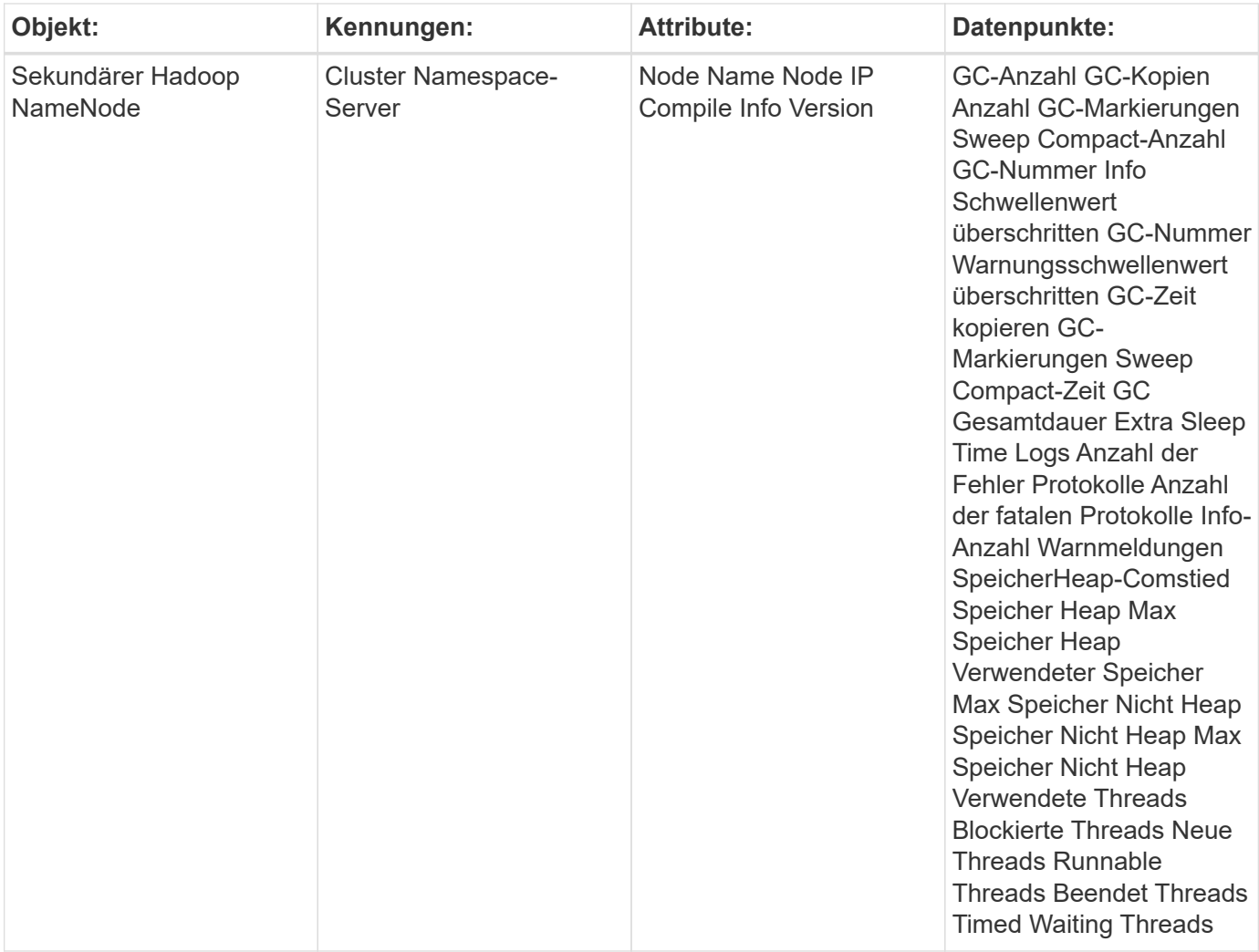

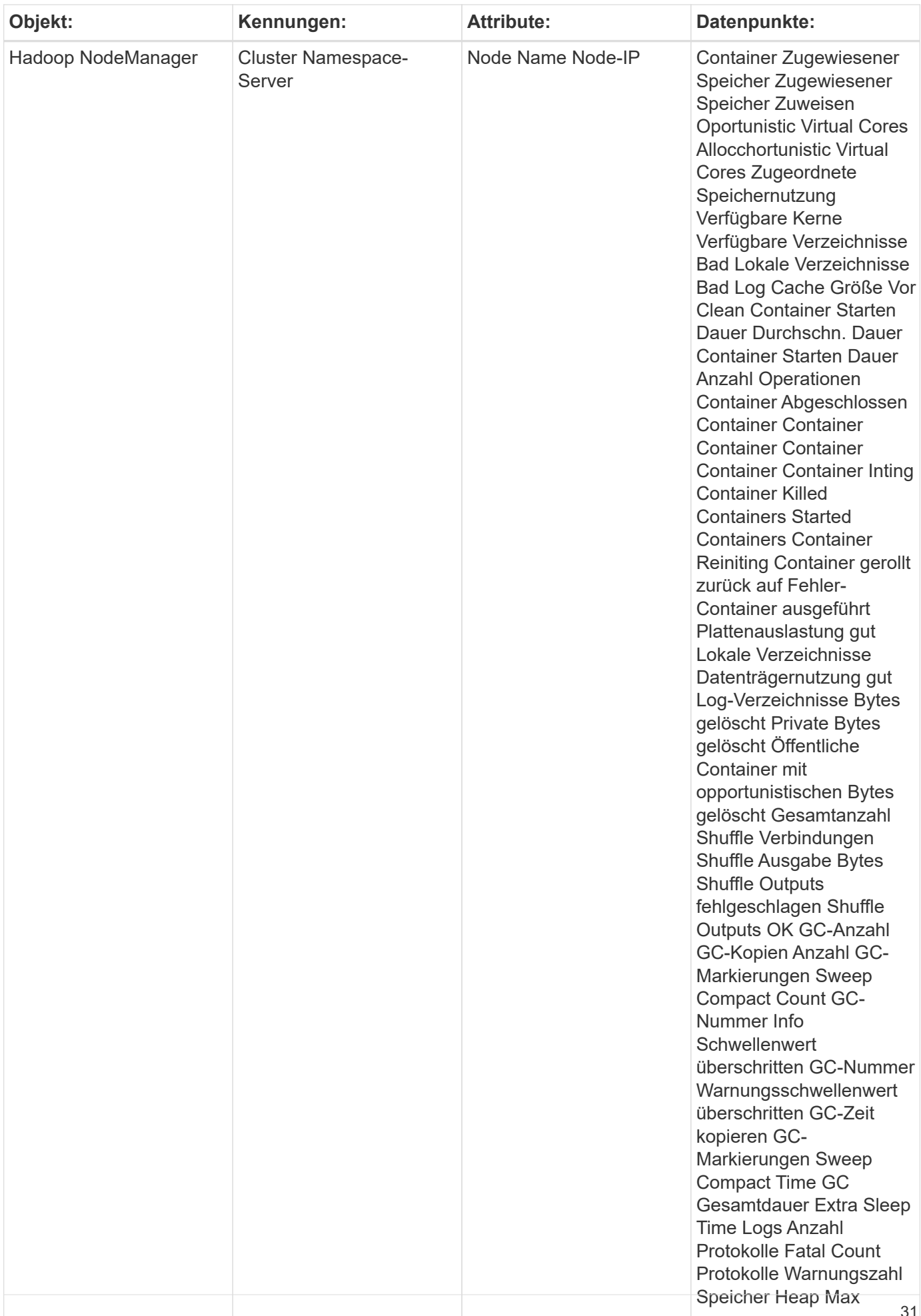

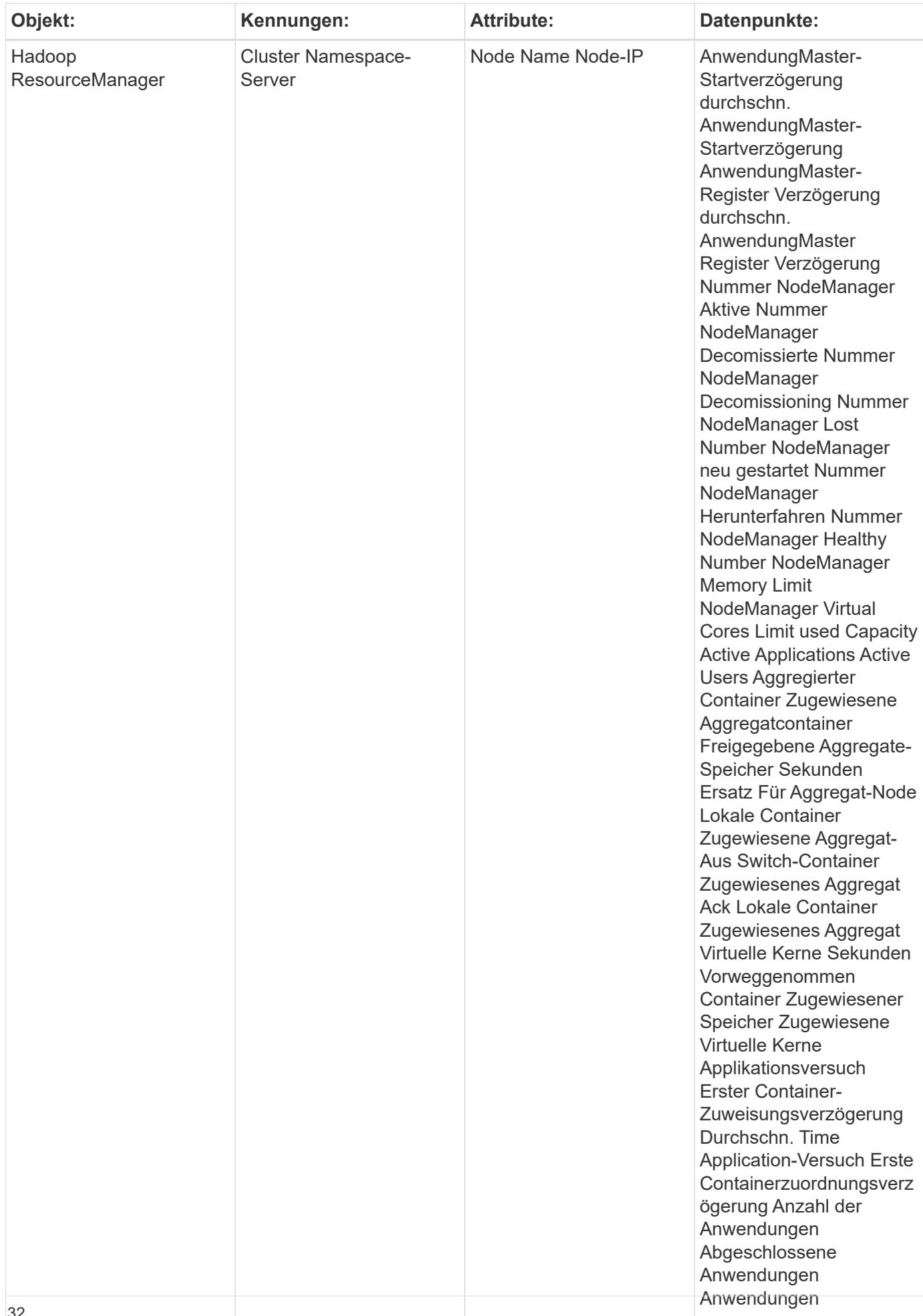

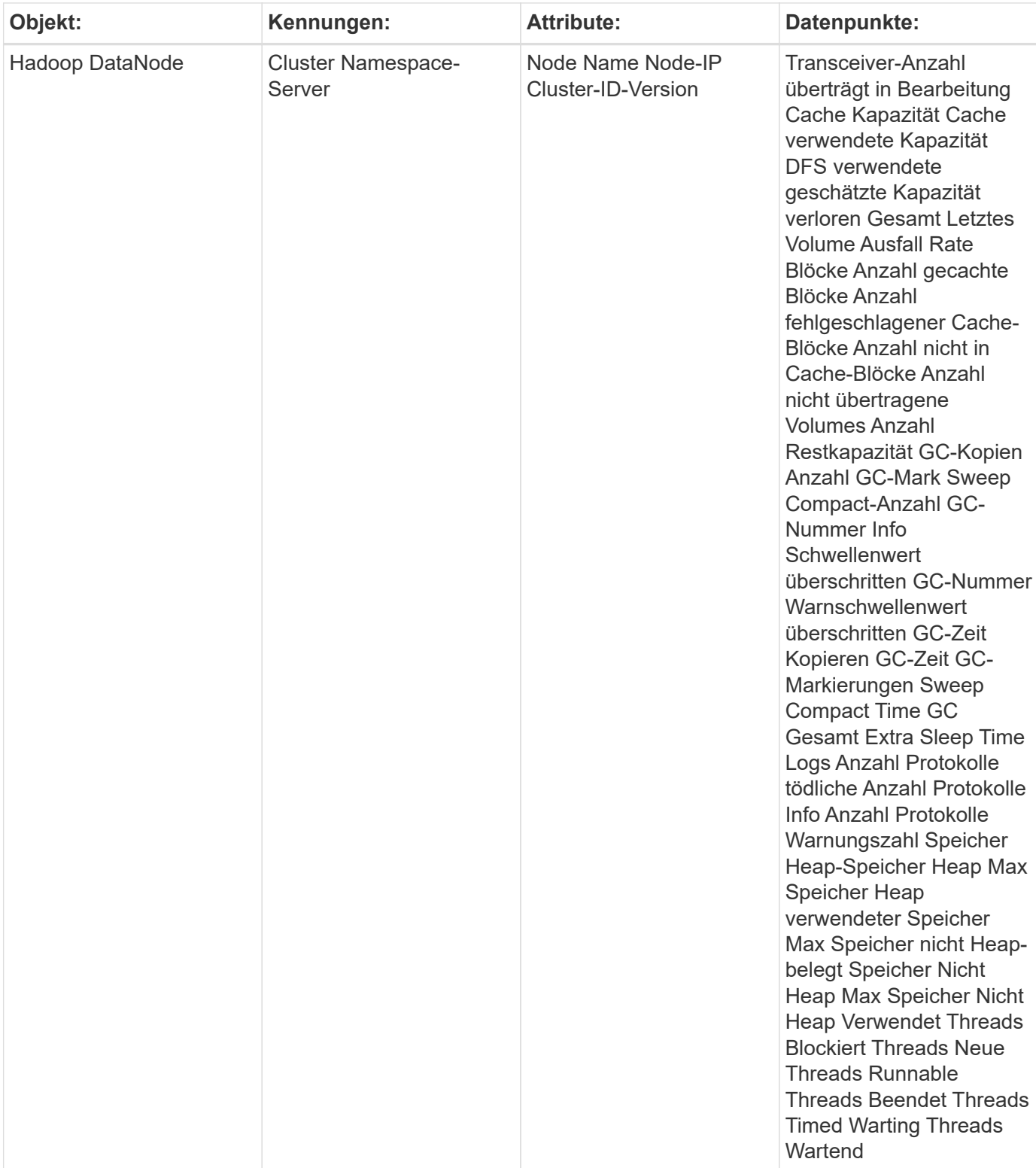

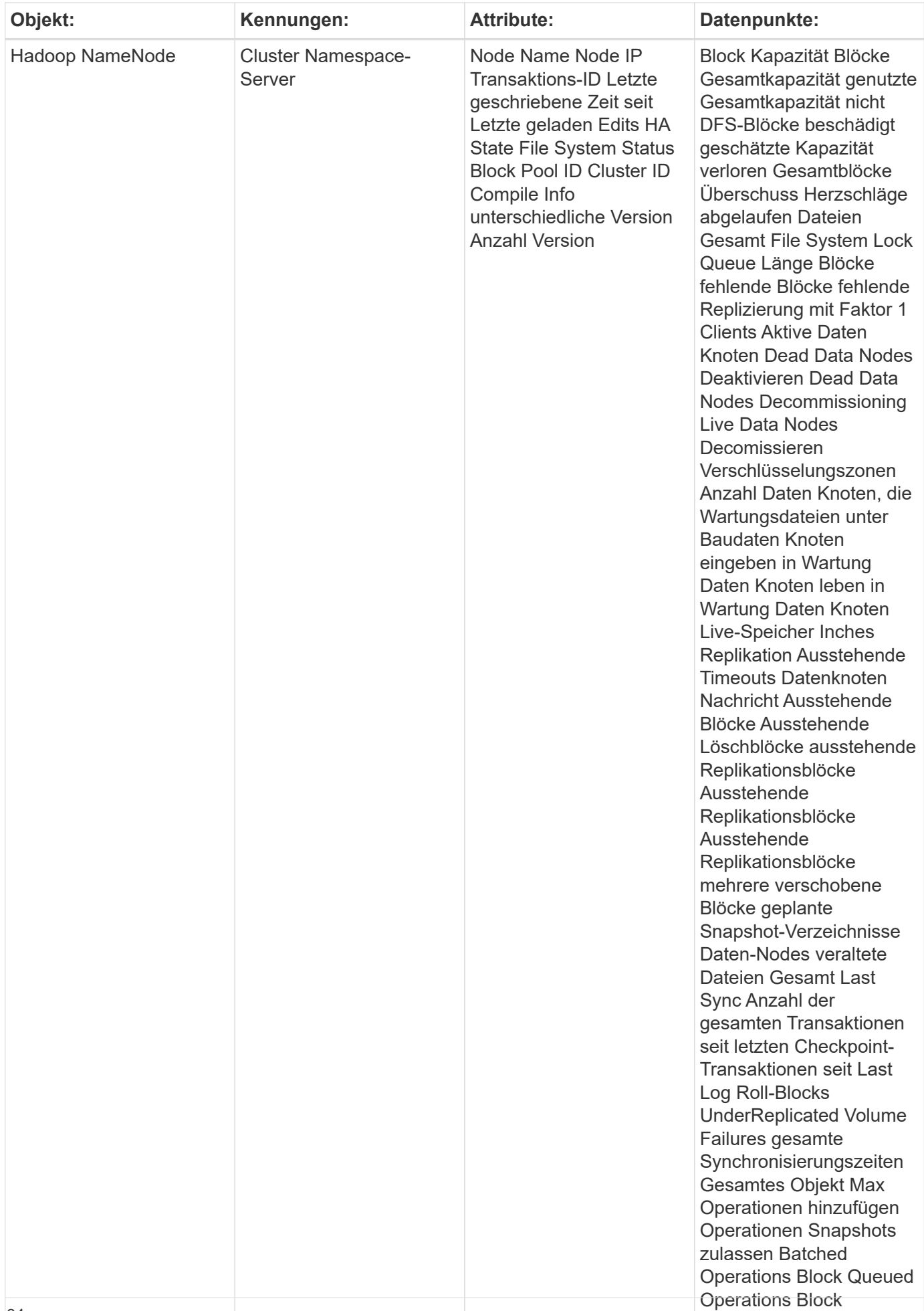

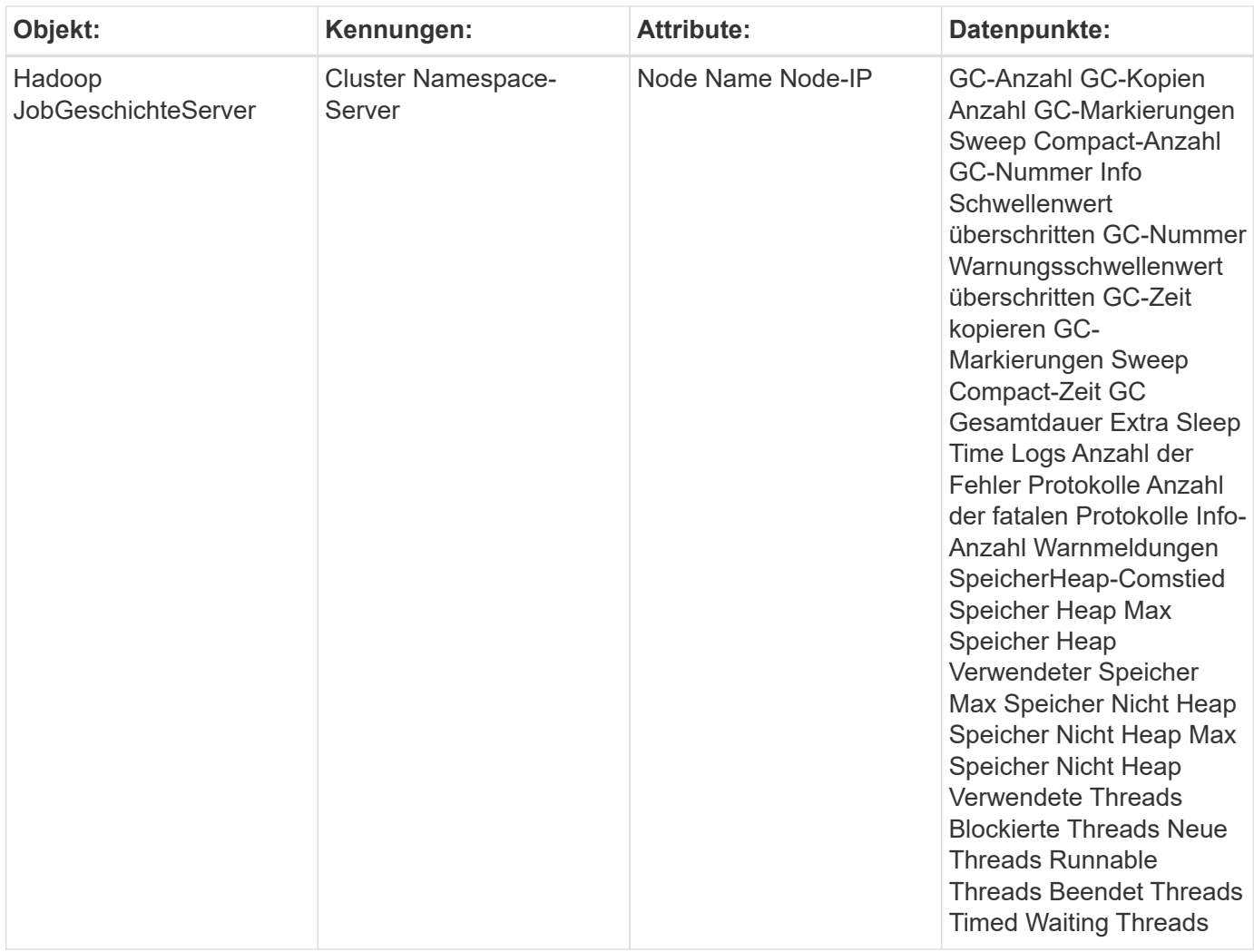

Weitere Informationen finden Sie im ["Unterstützung"](https://docs.netapp.com/de-de/cloudinsights/{relative_path}concept_requesting_support.html) Seite.

# <span id="page-36-0"></span>**HAProxy Data Collector**

Cloud Insights verwendet diese Datensammlung, um Kennzahlen von HAProxy zu erfassen.

## **Installation**

1. Klicken Sie in **Admin > Data Collectors** auf **+Data Collector**. Wählen Sie unter **Services** die Option HAProxy.

Wählen Sie das Betriebssystem oder die Plattform aus, auf dem der Telegraf-Agent installiert ist.

- 2. Wenn Sie noch keinen Agent für die Sammlung installiert haben oder einen Agent für ein anderes Betriebssystem oder eine andere Plattform installieren möchten, klicken Sie auf *Anweisungen anzeigen*, um das zu erweitern ["Agenten-Installation"](https://docs.netapp.com/de-de/cloudinsights/{relative_path}task_config_telegraf_agent.html) Anweisungen.
- 3. Wählen Sie den Agent-Zugriffsschlüssel für diesen Datensammler aus. Sie können einen neuen Agent-Zugriffsschlüssel hinzufügen, indem Sie auf die Schaltfläche **+ Agent Access Key** klicken. Best Practice:

Verwenden Sie einen anderen Agent-Zugriffsschlüssel nur, wenn Sie Datensammler gruppieren möchten, zum Beispiel nach Betriebssystem/Plattform.

4. Befolgen Sie die Konfigurationsschritte, um den Datensammler zu konfigurieren. Die Anweisungen hängen vom Betriebssystem oder der Plattform ab, die Sie zur Datenerfassung verwenden.

[HAProxy-Konfiguration]

### **Einrichtung**

Telegraf's Plugin für HAProxy setzt auf HAProxy Stats Aktivierung. Diese Konfiguration ist in HAProxy integriert, ist jedoch nicht sofort aktiviert. Wenn HAProxy aktiviert ist, wird ein HTML-Endpunkt angezeigt, der in Ihrem Browser angezeigt werden kann oder für die Extraktion des Status aller HAProxy-Konfigurationen abgekratzt werden kann.

#### **Kompatibilität:**

Die Konfiguration wurde gegen HAProxy-Version 1.9.4 entwickelt.

#### **Einrichtung:**

Um Statistiken zu aktivieren, bearbeiten Sie Ihre haproxy-Konfigurationsdatei und fügen Sie nach dem Abschnitt 'Standards' die folgenden Zeilen hinzu: Verwenden Sie Ihren eigenen Benutzer/Ihr Passwort und/oder die haproxy-URL:

```
stats enable
stats auth myuser:mypassword
stats uri /haproxy?stats
```
Im Folgenden finden Sie eine vereinfachte Beispiel-Konfigurationsdatei mit aktivierten Statistiken:

```
global
    daemon
    maxconn 256
defaults
    mode http
    stats enable
    stats uri /haproxy?stats
    stats auth myuser:mypassword
    timeout connect 5000ms
    timeout client 50000ms
    timeout server 50000ms
frontend http-in
    bind *:80
  default backend servers
frontend http-in9080
    bind *:9080
  default backend servers 2
backend servers
    server server1 10.128.0.55:8080 check ssl verify none
    server server2 10.128.0.56:8080 check ssl verify none
backend servers_2
    server server3 10.128.0.57:8080 check ssl verify none
    server server4 10.128.0.58:8080 check ssl verify none
```
Vollständige und aktuelle Anweisungen finden Sie im ["HAProxy-Dokumentation"](https://cbonte.github.io/haproxy-dconv/1.8/configuration.html#4-stats%20enable).

## **Objekte und Zähler**

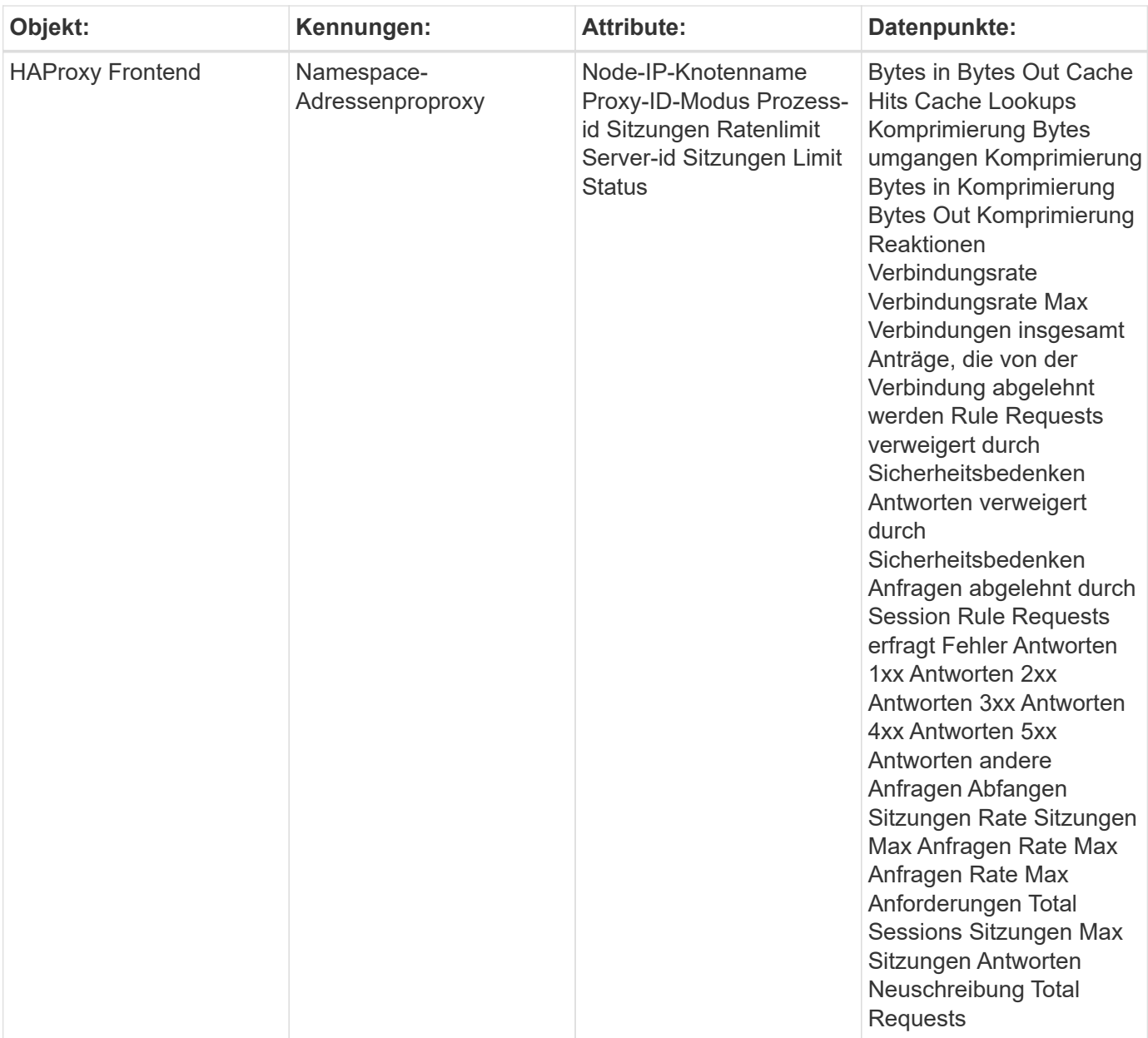

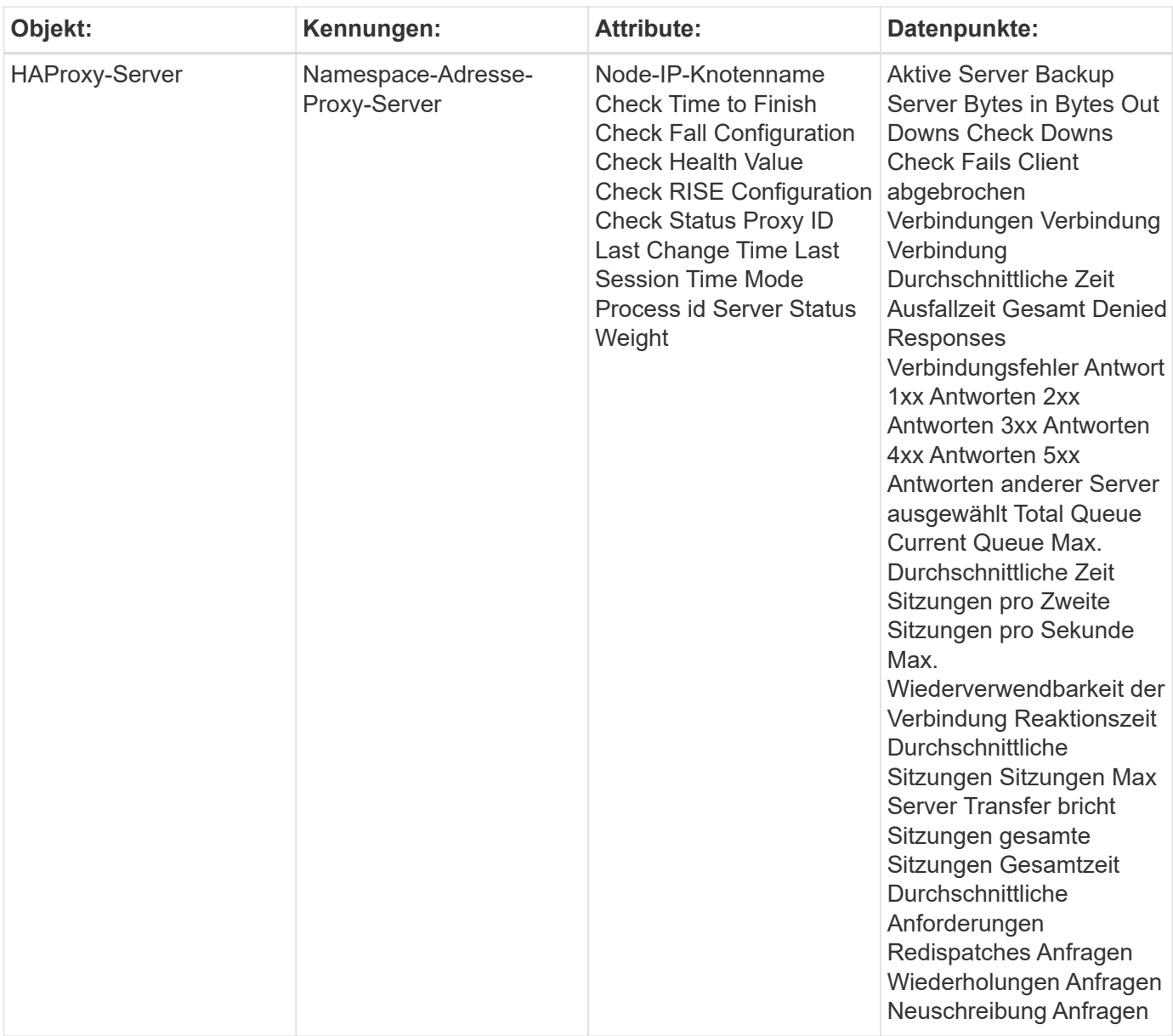

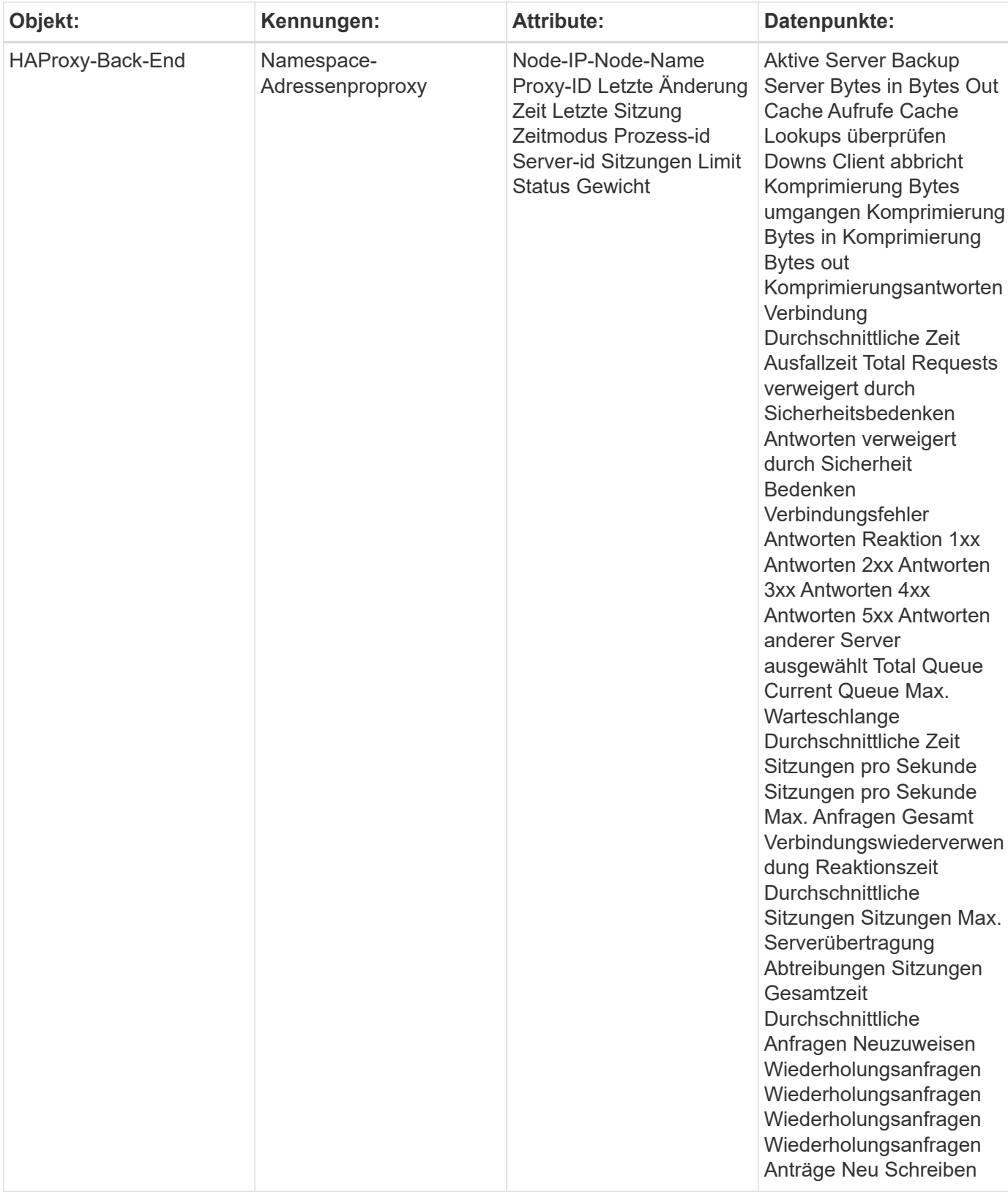

Weitere Informationen finden Sie im ["Unterstützung"](https://docs.netapp.com/de-de/cloudinsights/{relative_path}concept_requesting_support.html) Seite.

# <span id="page-42-0"></span>**JVM Data Collector**

Cloud Insights verwendet diese Datenerfassung zum Erfassen von Kennzahlen aus JVM.

## **Installation**

1. Klicken Sie in **Admin > Data Collectors** auf **+Data Collector**. Wählen Sie unter **Services** JVM.

Wählen Sie das Betriebssystem oder die Plattform aus, auf dem der Telegraf-Agent installiert ist.

- 2. Wenn Sie noch keinen Agent für die Sammlung installiert haben oder einen Agent für ein anderes Betriebssystem oder eine andere Plattform installieren möchten, klicken Sie auf *Anweisungen anzeigen*, um das zu erweitern ["Agenten-Installation"](https://docs.netapp.com/de-de/cloudinsights/{relative_path}task_config_telegraf_agent.html) Anweisungen.
- 3. Wählen Sie den Agent-Zugriffsschlüssel für diesen Datensammler aus. Sie können einen neuen Agent-Zugriffsschlüssel hinzufügen, indem Sie auf die Schaltfläche **+ Agent Access Key** klicken. Best Practice: Verwenden Sie einen anderen Agent-Zugriffsschlüssel nur, wenn Sie Datensammler gruppieren möchten, zum Beispiel nach Betriebssystem/Plattform.
- 4. Befolgen Sie die Konfigurationsschritte, um den Datensammler zu konfigurieren. Die Anweisungen hängen vom Betriebssystem oder der Plattform ab, die Sie zur Datenerfassung verwenden.

[JVM-Konfiguration]

## **Einrichtung**

Informationen finden Sie unter ["JVM-Dokumentation"](https://docs.oracle.com/javase/specs/jvms/se12/html/index.html).

## **Objekte und Zähler**

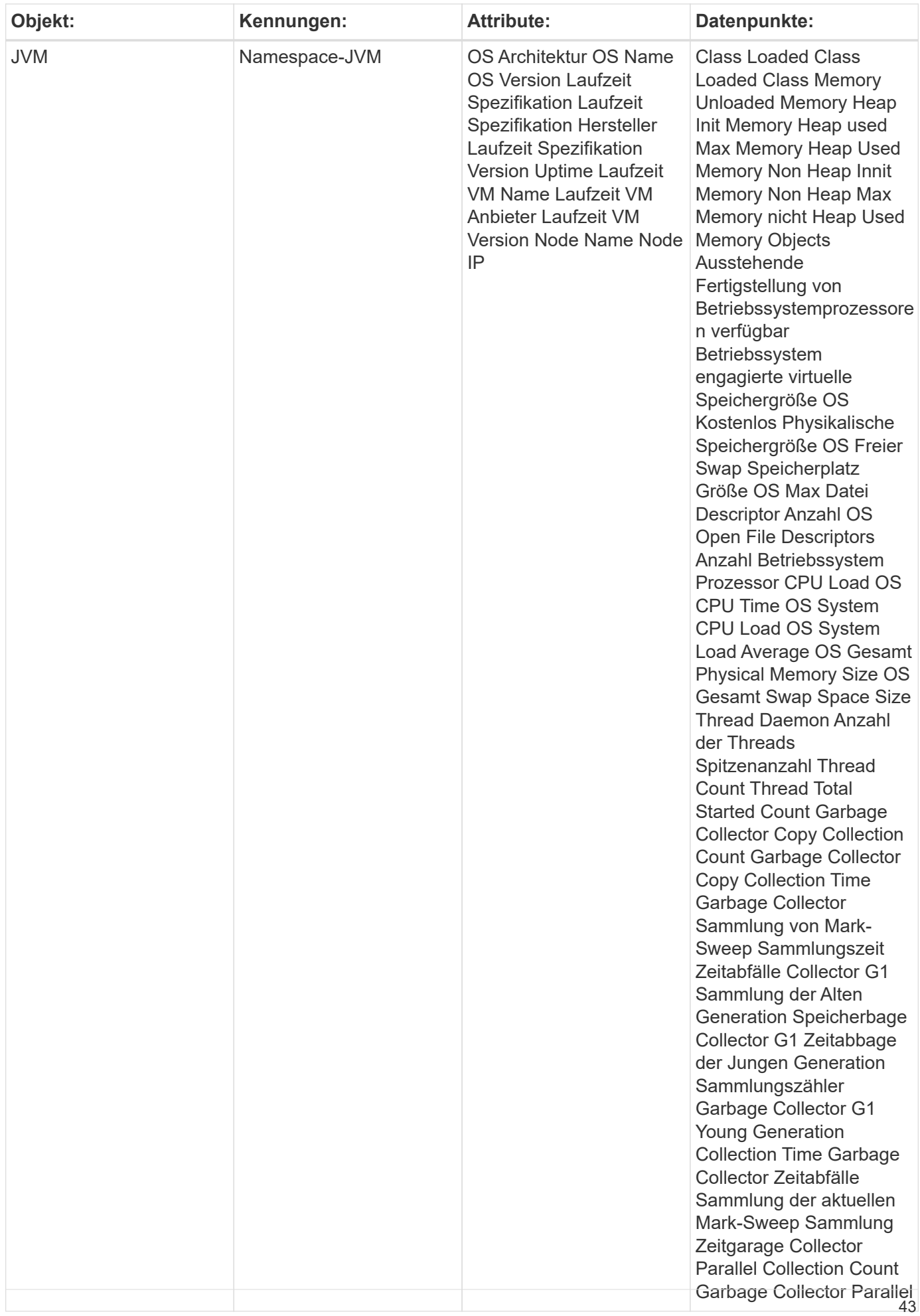

Weitere Informationen finden Sie im ["Unterstützung"](https://docs.netapp.com/de-de/cloudinsights/{relative_path}concept_requesting_support.html) Seite.

# <span id="page-45-0"></span>**Kafka Data Collector**

Cloud Insights verwendet diese Datensammler, um Metriken aus Kafka zu sammeln.

## **Installation**

1. Klicken Sie in **Admin > Data Collectors** auf **+Data Collector**. Wählen Sie unter **Services** Kafka.

Wählen Sie das Betriebssystem oder die Plattform aus, auf dem der Telegraf-Agent installiert ist.

- 2. Wenn Sie noch keinen Agent für die Sammlung installiert haben oder einen Agent für ein anderes Betriebssystem oder eine andere Plattform installieren möchten, klicken Sie auf *Anweisungen anzeigen*, um das zu erweitern ["Agenten-Installation"](https://docs.netapp.com/de-de/cloudinsights/{relative_path}task_config_telegraf_agent.html) Anweisungen.
- 3. Wählen Sie den Agent-Zugriffsschlüssel für diesen Datensammler aus. Sie können einen neuen Agent-Zugriffsschlüssel hinzufügen, indem Sie auf die Schaltfläche **+ Agent Access Key** klicken. Best Practice: Verwenden Sie einen anderen Agent-Zugriffsschlüssel nur, wenn Sie Datensammler gruppieren möchten, zum Beispiel nach Betriebssystem/Plattform.
- 4. Befolgen Sie die Konfigurationsschritte, um den Datensammler zu konfigurieren. Die Anweisungen hängen vom Betriebssystem oder der Plattform ab, die Sie zur Datenerfassung verwenden.

[Konfiguration von Kafka]

## **Einrichtung**

Das Kafka Plugin basiert auf dem telegraf's Jolokia Plugin. Um Informationen aus allen Kafka-Brokern zu sammeln, muss JMX über Jolokia auf allen Komponenten konfiguriert und zugänglich gemacht werden.

#### **Kompatibilität**

Konfiguration wurde gegen Kafka Version 0.11.0 entwickelt.

#### **Einrichtung**

Alle Anweisungen unten Nehmen wir an, dass Ihr Installationsort für kafka '/opt/kafka' ist. Sie können die nachfolgenden Anweisungen an Ihren Installationsort anpassen.

#### **Jolokia Agent Jar**

Eine Version die Jolokia Agent jar-Datei muss sein ["Heruntergeladen".](https://jolokia.org/download.html) Die gegen die Version getestete war Jolokia Agent 1.6.0.

Anweisungen unten gehen davon aus, dass die heruntergeladene JAR-Datei (jolokia-jvm-1.6.0-Agent.jar) unter dem Speicherort '/opt/kafka/libs/' abgelegt wird.

#### **Kafka Brokers**

Um Kafka Brokers so zu konfigurieren, dass sie die Jolokia API aussetzen, können Sie in <KAFKA\_HOME>/bin/kafka-Server-Start.sh kurz vor dem Anruf "kafka-run-class.sh" Folgendes hinzufügen:

```
export JMX_PORT=9999
export RMI HOSTNAME=`hostname -I`
export KAFKA_JMX_OPTS="-javaagent:/opt/kafka/libs/jolokia-jvm-1.6.0-
agent.jar=port=8778,host=0.0.0.0
-Dcom.sun.management.jmxremote.password.file=/opt/kafka/config/jmxremote.p
assword -Dcom.sun.management.jmxremote.ssl=false
-Djava.rmi.server.hostname=$RMI_HOSTNAME
-Dcom.sun.management.jmxremote.rmi.port=$JMX_PORT"
```
Beachten Sie, dass das obige Beispiel 'Hostname -i' verwendet, um die Umgebungsvariable 'RMI\_HOSTNAME' einzurichten. In mehreren IP-Maschinen muss dies optimiert werden, um die IP, die Sie für RMI-Verbindungen interessieren, zu erfassen.

Sie können einen anderen Port für JMX (9999 oben) und Jolokia (8778) wählen. Wenn Sie eine interne IP haben, um Jolokia zu sperren, können Sie die "Catch all" 0.0.0.0 durch Ihre eigene IP ersetzen. Beachten Sie, dass diese IP über das telegraf-Plugin zugänglich sein muss. Sie können die Option '- Dcom.sun.management.jmxremote.authenticate=false' verwenden, wenn Sie nicht authentifizieren möchten. Nutzung auf eigenes Risiko.

## **Objekte und Zähler**

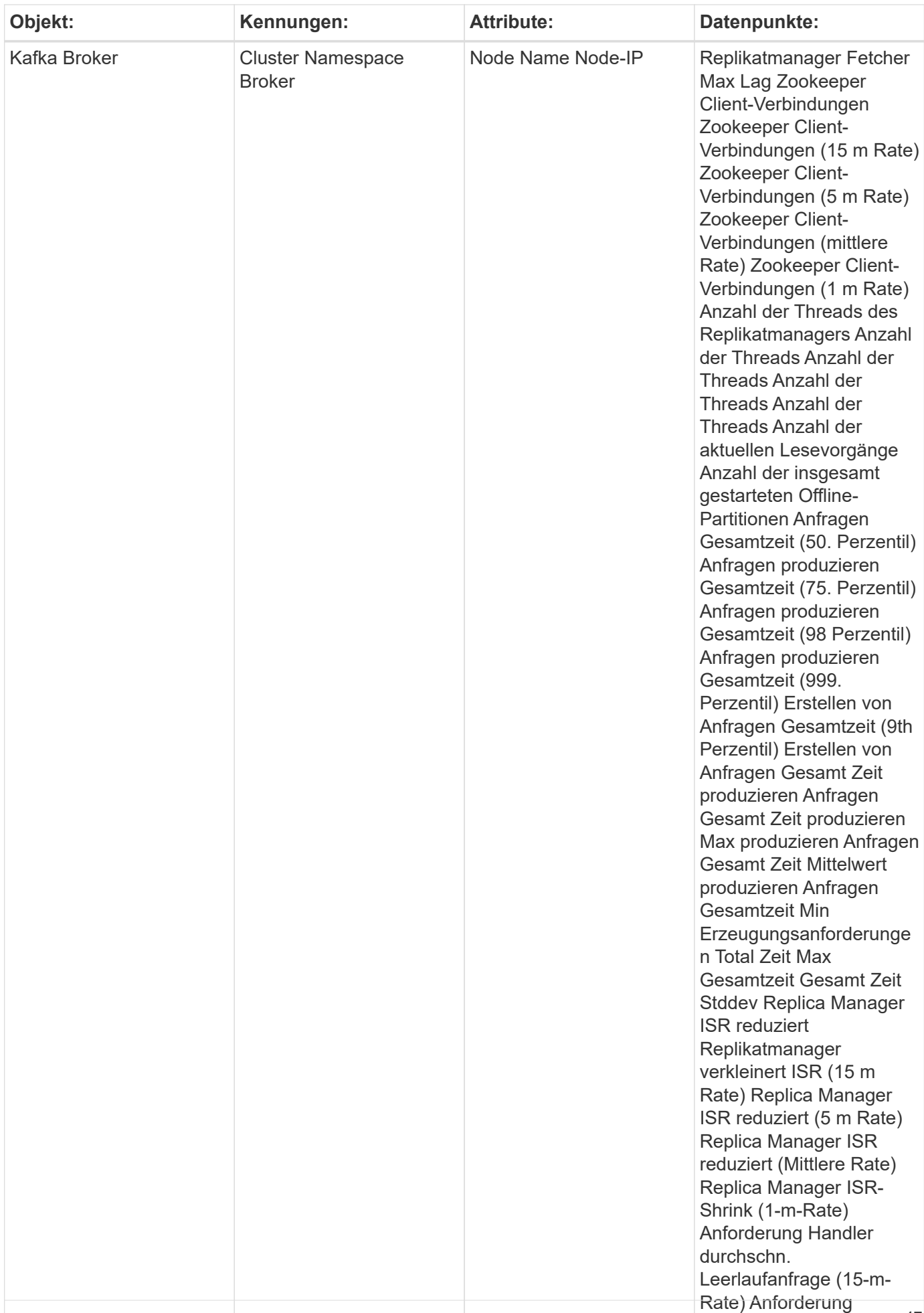

Weitere Informationen finden Sie im ["Unterstützung"](https://docs.netapp.com/de-de/cloudinsights/{relative_path}concept_requesting_support.html) Seite.

# <span id="page-49-0"></span>**Kibana Data Collector**

Cloud Insights verwendet diesen Datensammler, um Kennzahlen von Kibana zu sammeln.

## **Installation**

1. Klicken Sie in **Admin > Data Collectors** auf **+Data Collector**. Wählen Sie unter **Services** die Option Kibana.

Wählen Sie das Betriebssystem oder die Plattform aus, auf dem der Telegraf-Agent installiert ist.

- 2. Wenn Sie noch keinen Agent für die Sammlung installiert haben oder einen Agent für ein anderes Betriebssystem oder eine andere Plattform installieren möchten, klicken Sie auf *Anweisungen anzeigen*, um das zu erweitern ["Agenten-Installation"](https://docs.netapp.com/de-de/cloudinsights/{relative_path}task_config_telegraf_agent.html) Anweisungen.
- 3. Wählen Sie den Agent-Zugriffsschlüssel für diesen Datensammler aus. Sie können einen neuen Agent-Zugriffsschlüssel hinzufügen, indem Sie auf die Schaltfläche **+ Agent Access Key** klicken. Best Practice: Verwenden Sie einen anderen Agent-Zugriffsschlüssel nur, wenn Sie Datensammler gruppieren möchten, zum Beispiel nach Betriebssystem/Plattform.
- 4. Befolgen Sie die Konfigurationsschritte, um den Datensammler zu konfigurieren. Die Anweisungen hängen vom Betriebssystem oder der Plattform ab, die Sie zur Datenerfassung verwenden.

[Kibana-Konfiguration]

## **Einrichtung**

Informationen finden Sie unter ["Kibana Dokumentation"](https://www.elastic.co/guide/index.html).

## **Objekte und Zähler**

Folgende Objekte und ihre Zähler werden gesammelt:

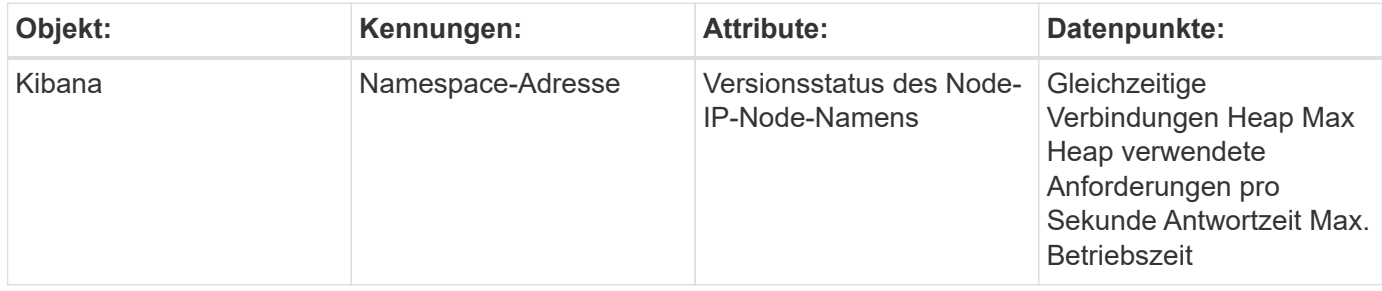

### **Fehlerbehebung**

Weitere Informationen finden Sie im ["Unterstützung"](https://docs.netapp.com/de-de/cloudinsights/{relative_path}concept_requesting_support.html) Seite.

# <span id="page-50-0"></span>**Memcached Data Collector**

Cloud Insights verwendet diese Datensammlung, um Kennzahlen aus Memcached zu erfassen.

## **Installation**

1. Klicken Sie in **Admin > Data Collectors** auf **+Data Collector**. Wählen Sie unter **Services** Memcached.

Wählen Sie das Betriebssystem oder die Plattform aus, auf dem der Telegraf-Agent installiert ist.

- 2. Wenn Sie noch keinen Agent für die Sammlung installiert haben oder einen Agent für ein anderes Betriebssystem oder eine andere Plattform installieren möchten, klicken Sie auf *Anweisungen anzeigen*, um das zu erweitern ["Agenten-Installation"](https://docs.netapp.com/de-de/cloudinsights/{relative_path}task_config_telegraf_agent.html) Anweisungen.
- 3. Wählen Sie den Agent-Zugriffsschlüssel für diesen Datensammler aus. Sie können einen neuen Agent-Zugriffsschlüssel hinzufügen, indem Sie auf die Schaltfläche **+ Agent Access Key** klicken. Best Practice: Verwenden Sie einen anderen Agent-Zugriffsschlüssel nur, wenn Sie Datensammler gruppieren möchten, zum Beispiel nach Betriebssystem/Plattform.
- 4. Befolgen Sie die Konfigurationsschritte, um den Datensammler zu konfigurieren. Die Anweisungen hängen vom Betriebssystem oder der Plattform ab, die Sie zur Datenerfassung verwenden.

[Konfiguration mit Memcached]

## **Einrichtung**

Informationen finden Sie unter ["Wiki mit Memcached".](https://github.com/memcached/memcached/wiki)

## **Objekte und Zähler**

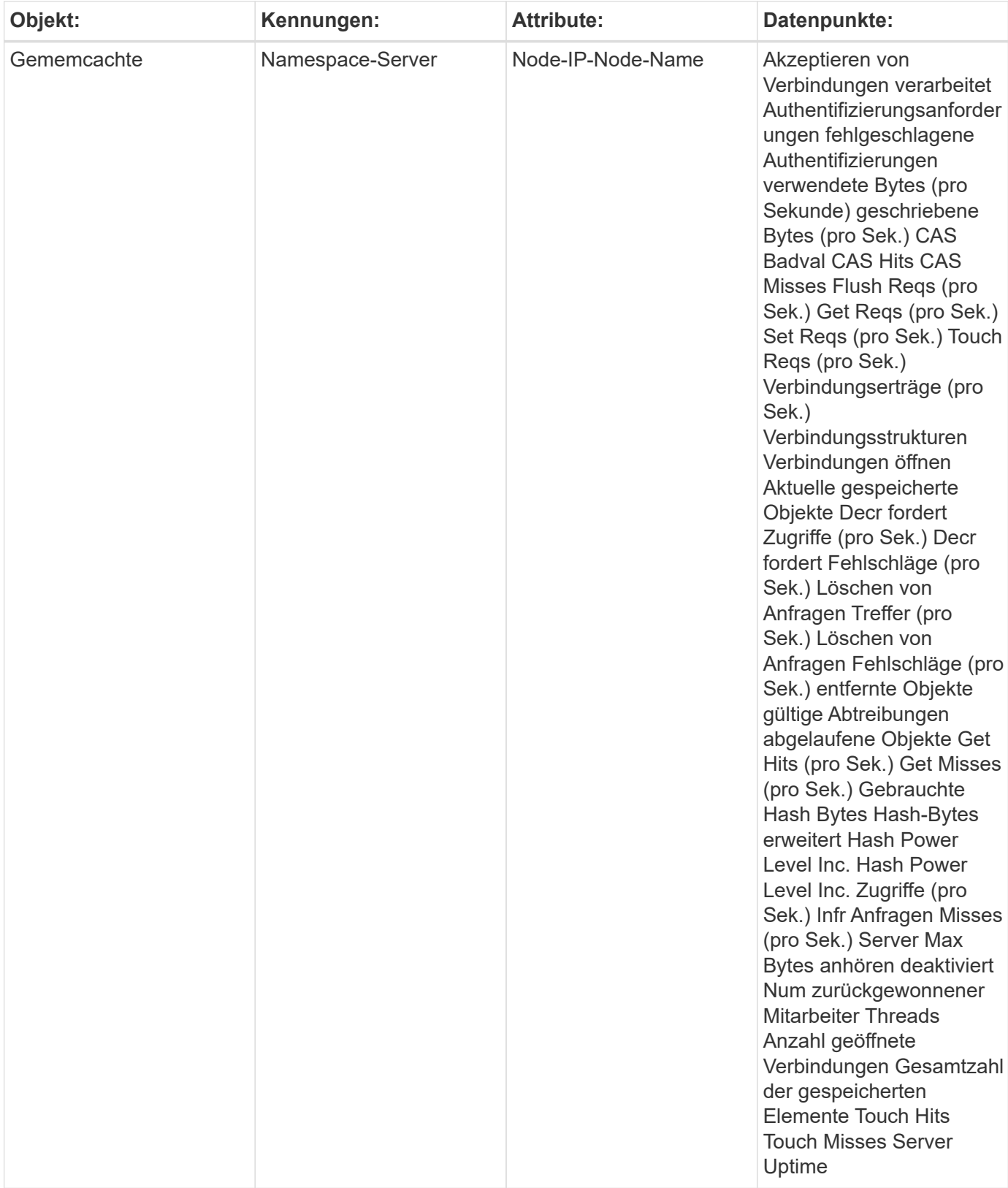

Weitere Informationen finden Sie im ["Unterstützung"](https://docs.netapp.com/de-de/cloudinsights/{relative_path}concept_requesting_support.html) Seite.

# <span id="page-52-0"></span>**MongoDB Data Collector**

Cloud Insights verwendet diesen Datensammler, um Metriken von MongoDB zu erfassen.

## **Installation**

1. Klicken Sie in **Admin > Data Collectors** auf **+Data Collector**. Wählen Sie unter **Services** die Option MongoDB aus.

Wählen Sie das Betriebssystem oder die Plattform aus, auf dem der Telegraf-Agent installiert ist.

- 2. Wenn Sie noch keinen Agent für die Sammlung installiert haben oder einen Agent für ein anderes Betriebssystem oder eine andere Plattform installieren möchten, klicken Sie auf *Anweisungen anzeigen*, um das zu erweitern ["Agenten-Installation"](https://docs.netapp.com/de-de/cloudinsights/{relative_path}task_config_telegraf_agent.html) Anweisungen.
- 3. Wählen Sie den Agent-Zugriffsschlüssel für diesen Datensammler aus. Sie können einen neuen Agent-Zugriffsschlüssel hinzufügen, indem Sie auf die Schaltfläche **+ Agent Access Key** klicken. Best Practice: Verwenden Sie einen anderen Agent-Zugriffsschlüssel nur, wenn Sie Datensammler gruppieren möchten, zum Beispiel nach Betriebssystem/Plattform.
- 4. Befolgen Sie die Konfigurationsschritte, um den Datensammler zu konfigurieren. Die Anweisungen hängen vom Betriebssystem oder der Plattform ab, die Sie zur Datenerfassung verwenden.

[MongoDB Konfiguration]

## **Einrichtung**

Informationen finden Sie unter ["MongoDB Dokumentation"](https://docs.mongodb.com/).

## **Objekte und Zähler**

Folgende Objekte und ihre Zähler werden gesammelt:

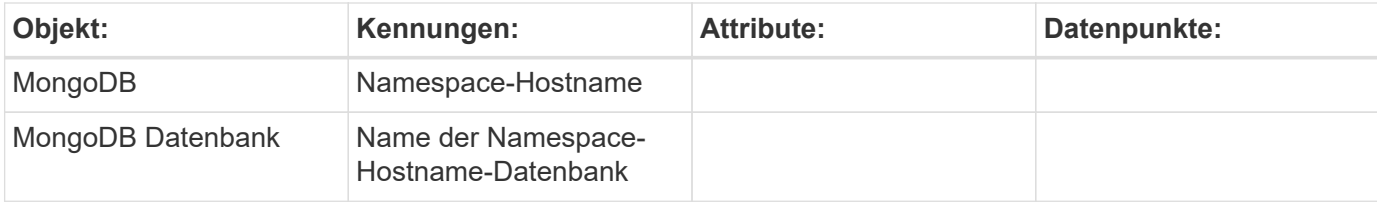

## **Fehlerbehebung**

Informationen können im gefunden werden ["Unterstützung"](https://docs.netapp.com/de-de/cloudinsights/{relative_path}concept_requesting_support.html) Seite.

# <span id="page-52-1"></span>**MySQL Data Collector**

Cloud Insights verwendet diese Datensammlung, um Kennzahlen von MySQL zu sammeln.

## **Installation**

1. Klicken Sie in **Admin > Data Collectors** auf **+Data Collector**. Wählen Sie unter **Services** MySQL.

Wählen Sie das Betriebssystem oder die Plattform aus, auf dem der Telegraf-Agent installiert ist.

- 2. Wenn Sie noch keinen Agent für die Sammlung installiert haben oder einen Agent für ein anderes Betriebssystem oder eine andere Plattform installieren möchten, klicken Sie auf *Anweisungen anzeigen*, um das zu erweitern ["Agenten-Installation"](https://docs.netapp.com/de-de/cloudinsights/{relative_path}task_config_telegraf_agent.html) Anweisungen.
- 3. Wählen Sie den Agent-Zugriffsschlüssel für diesen Datensammler aus. Sie können einen neuen Agent-Zugriffsschlüssel hinzufügen, indem Sie auf die Schaltfläche **+ Agent Access Key** klicken. Best Practice: Verwenden Sie einen anderen Agent-Zugriffsschlüssel nur, wenn Sie Datensammler gruppieren möchten, zum Beispiel nach Betriebssystem/Plattform.
- 4. Befolgen Sie die Konfigurationsschritte, um den Datensammler zu konfigurieren. Die Anweisungen hängen vom Betriebssystem oder der Plattform ab, die Sie zur Datenerfassung verwenden.

[MySQL-Konfiguration]

## **Einrichtung**

Informationen finden Sie unter ["MySQL-Dokumentation"](https://dev.mysql.com/doc/).

## **Objekte und Zähler**

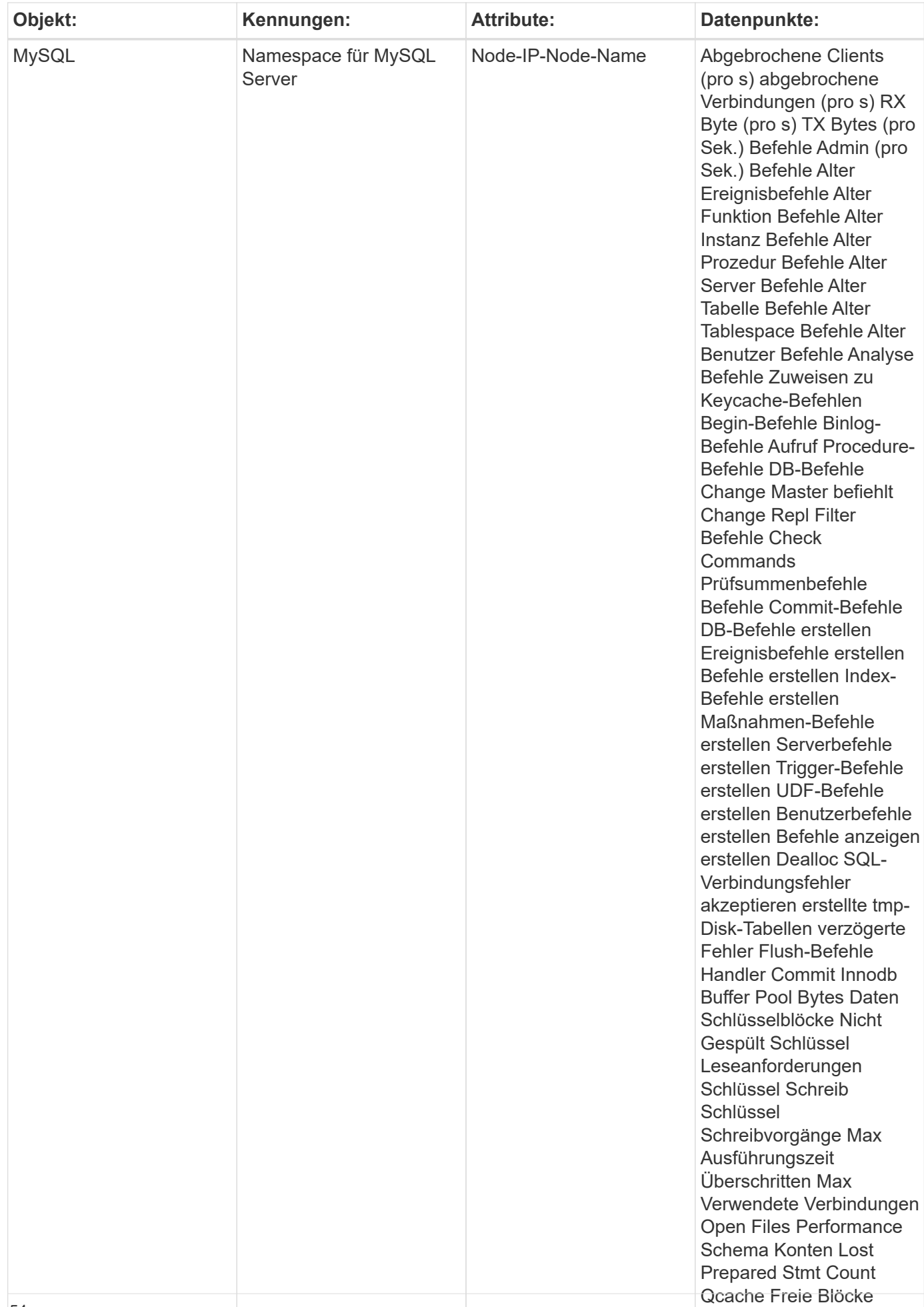

Weitere Informationen finden Sie im ["Unterstützung"](https://docs.netapp.com/de-de/cloudinsights/{relative_path}concept_requesting_support.html) Seite.

# <span id="page-56-0"></span>**Netstat Data Collector**

Cloud Insights verwendet diese Datensammlung, um netstat-Kennzahlen zu sammeln.

## **Installation**

1. Klicken Sie in **Admin > Data Collectors** auf **+Data Collector**. Wählen Sie unter **Services** netstat aus.

Wählen Sie das Betriebssystem oder die Plattform aus, auf dem der Telegraf-Agent installiert ist.

- 2. Wenn Sie noch keinen Agent für die Sammlung installiert haben oder einen Agent für ein anderes Betriebssystem oder eine andere Plattform installieren möchten, klicken Sie auf *Anweisungen anzeigen*, um das zu erweitern ["Agenten-Installation"](https://docs.netapp.com/de-de/cloudinsights/{relative_path}task_config_telegraf_agent.html) Anweisungen.
- 3. Wählen Sie den Agent-Zugriffsschlüssel für diesen Datensammler aus. Sie können einen neuen Agent-Zugriffsschlüssel hinzufügen, indem Sie auf die Schaltfläche **+ Agent Access Key** klicken. Best Practice: Verwenden Sie einen anderen Agent-Zugriffsschlüssel nur, wenn Sie Datensammler gruppieren möchten, zum Beispiel nach Betriebssystem/Plattform.
- 4. Befolgen Sie die Konfigurationsschritte, um den Datensammler zu konfigurieren. Die Anweisungen hängen vom Betriebssystem oder der Plattform ab, die Sie zur Datenerfassung verwenden.

[Windows Netstat-Konfiguration]

## **Einrichtung**

## **Objekte und Zähler**

Folgende Objekte und ihre Zähler werden gesammelt:

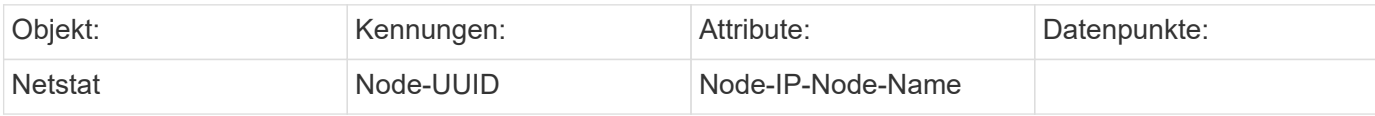

## **Fehlerbehebung**

Weitere Informationen finden Sie im ["Unterstützung"](https://docs.netapp.com/de-de/cloudinsights/{relative_path}concept_requesting_support.html) Seite.

# <span id="page-56-1"></span>**Nginx Data Collector**

Cloud Insights verwendet diesen Datensammler, um Metriken von Nginx zu erfassen.

## **Installation**

1. Klicken Sie in **Admin > Data Collectors** auf **+Data Collector**. Wählen Sie unter **Services** Nginx.

Wählen Sie das Betriebssystem oder die Plattform aus, auf dem der Telegraf-Agent installiert ist.

- 2. Wenn Sie noch keinen Agent für die Sammlung installiert haben oder einen Agent für ein anderes Betriebssystem oder eine andere Plattform installieren möchten, klicken Sie auf *Anweisungen anzeigen*, um das zu erweitern ["Agenten-Installation"](https://docs.netapp.com/de-de/cloudinsights/{relative_path}task_config_telegraf_agent.html) Anweisungen.
- 3. Wählen Sie den Agent-Zugriffsschlüssel für diesen Datensammler aus. Sie können einen neuen Agent-Zugriffsschlüssel hinzufügen, indem Sie auf die Schaltfläche **+ Agent Access Key** klicken. Best Practice: Verwenden Sie einen anderen Agent-Zugriffsschlüssel nur, wenn Sie Datensammler gruppieren möchten, zum Beispiel nach Betriebssystem/Plattform.
- 4. Befolgen Sie die Konfigurationsschritte, um den Datensammler zu konfigurieren. Die Anweisungen hängen vom Betriebssystem oder der Plattform ab, die Sie zur Datenerfassung verwenden.

[Linux-Nginx-Konfiguration] [Linux-Nginx-Konfiguration]

## **Einrichtung**

Für die nginx-metrische Sammlung ist Nginx erforderlich ["http\\_stub\\_Status\\_Module"](http://nginx.org/en/docs/http/ngx_http_stub_status_module.html) Aktiviert sein.

Weitere Informationen finden Sie im ["Nginx-Dokumentation"](http://nginx.org/en/docs/).

## **Objekte und Zähler**

Folgende Objekte und ihre Zähler werden gesammelt:

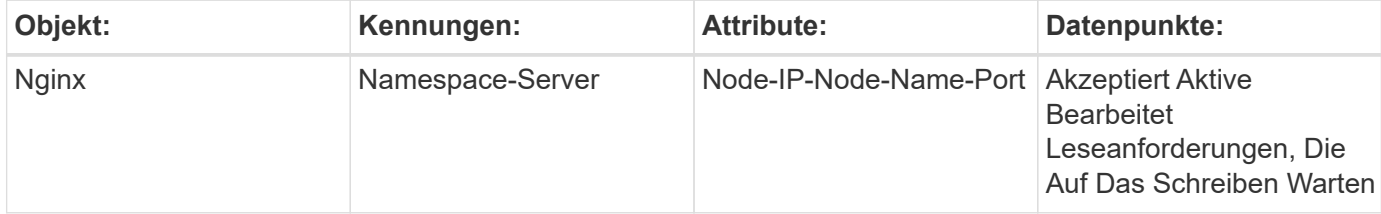

## **Fehlerbehebung**

Weitere Informationen finden Sie im ["Unterstützung"](https://docs.netapp.com/de-de/cloudinsights/{relative_path}concept_requesting_support.html) Seite.

# <span id="page-57-0"></span>**PostgreSQL Data Collector**

Cloud Insights verwendet diesen Datensammler, um Metriken aus PostgreSQL zu sammeln.

### **Installation**

1. Klicken Sie in **Admin > Data Collectors** auf **+Data Collector**. Wählen Sie unter **Services** die Option PostgreSQL.

Wählen Sie das Betriebssystem oder die Plattform aus, auf dem der Telegraf-Agent installiert ist.

- 2. Wenn Sie noch keinen Agent für die Sammlung installiert haben oder einen Agent für ein anderes Betriebssystem oder eine andere Plattform installieren möchten, klicken Sie auf *Anweisungen anzeigen*, um das zu erweitern ["Agenten-Installation"](https://docs.netapp.com/de-de/cloudinsights/{relative_path}task_config_telegraf_agent.html) Anweisungen.
- 3. Wählen Sie den Agent-Zugriffsschlüssel für diesen Datensammler aus. Sie können einen neuen Agent-Zugriffsschlüssel hinzufügen, indem Sie auf die Schaltfläche **+ Agent Access Key** klicken. Best Practice: Verwenden Sie einen anderen Agent-Zugriffsschlüssel nur, wenn Sie Datensammler gruppieren möchten,

zum Beispiel nach Betriebssystem/Plattform.

4. Befolgen Sie die Konfigurationsschritte, um den Datensammler zu konfigurieren. Die Anweisungen hängen vom Betriebssystem oder der Plattform ab, die Sie zur Datenerfassung verwenden.

[PostgreSQL-Konfiguration]

## **Einrichtung**

Informationen finden Sie unter ["PostgreSQL-Dokumentation"](https://www.postgresql.org/docs/).

## **Objekte und Zähler**

Folgende Objekte und ihre Zähler werden gesammelt:

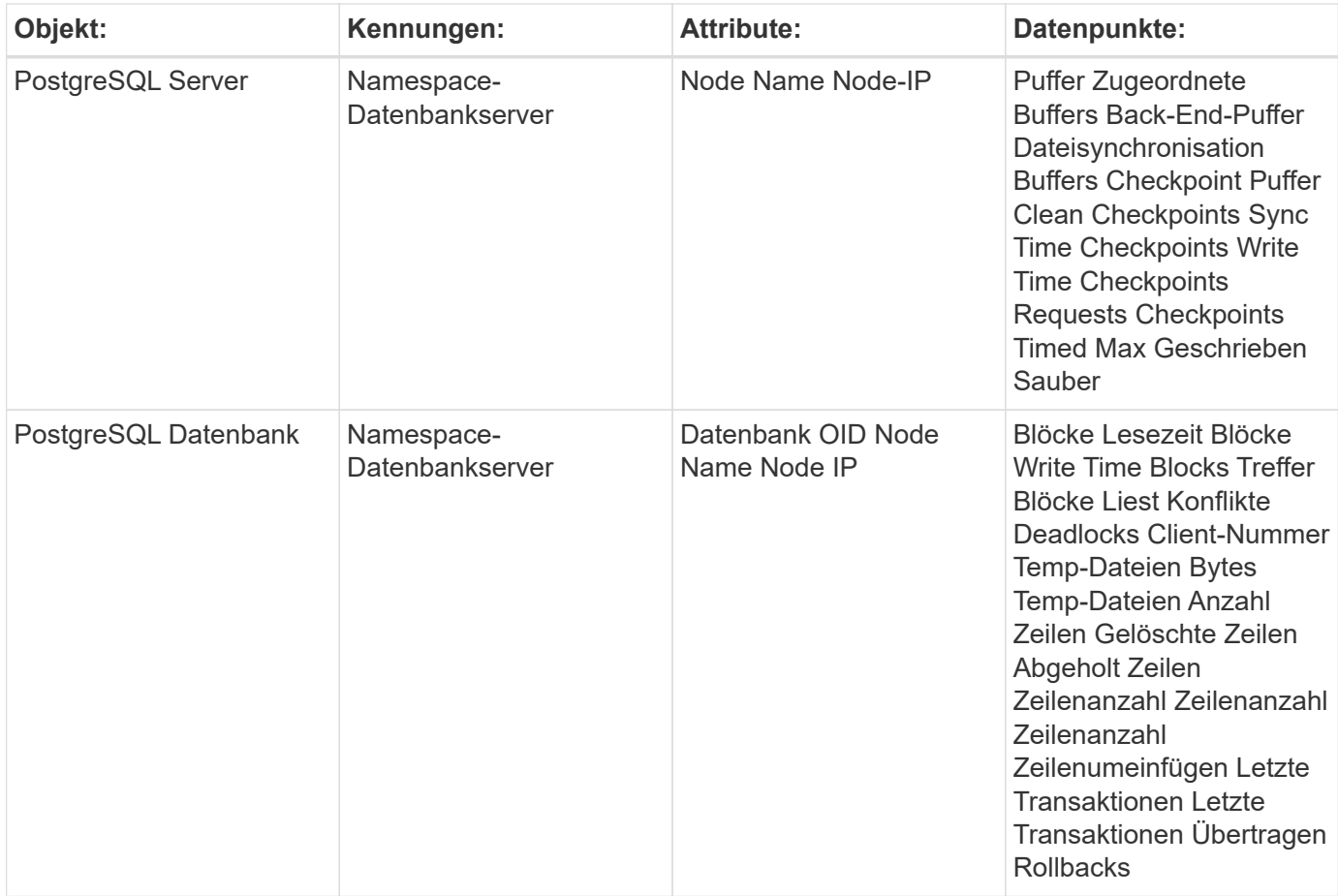

## **Fehlerbehebung**

Weitere Informationen finden Sie im ["Unterstützung"](https://docs.netapp.com/de-de/cloudinsights/{relative_path}concept_requesting_support.html) Seite.

# <span id="page-58-0"></span>**Puppet Agent Data Collector**

Cloud Insights verwendet diesen Datensammler, um Metriken vom Puppet Agent zu erfassen.

## **Installation**

1. Klicken Sie in **Admin > Data Collectors** auf **+Data Collector**. Wählen Sie unter **Services** Puppet.

Wählen Sie das Betriebssystem oder die Plattform aus, auf dem der Telegraf-Agent installiert ist.

- 2. Wenn Sie noch keinen Agent für die Sammlung installiert haben oder einen Agent für ein anderes Betriebssystem oder eine andere Plattform installieren möchten, klicken Sie auf *Anweisungen anzeigen*, um das zu erweitern ["Agenten-Installation"](https://docs.netapp.com/de-de/cloudinsights/{relative_path}task_config_telegraf_agent.html) Anweisungen.
- 3. Wählen Sie den Agent-Zugriffsschlüssel für diesen Datensammler aus. Sie können einen neuen Agent-Zugriffsschlüssel hinzufügen, indem Sie auf die Schaltfläche **+ Agent Access Key** klicken. Best Practice: Verwenden Sie einen anderen Agent-Zugriffsschlüssel nur, wenn Sie Datensammler gruppieren möchten, zum Beispiel nach Betriebssystem/Plattform.
- 4. Befolgen Sie die Konfigurationsschritte, um den Datensammler zu konfigurieren. Die Anweisungen hängen vom Betriebssystem oder der Plattform ab, die Sie zur Datenerfassung verwenden.

[Puppet-Konfiguration]

## **Einrichtung**

Informationen finden Sie unter ["Puppet-Dokumentation"](https://puppet.com/docs)

## **Objekte und Zähler**

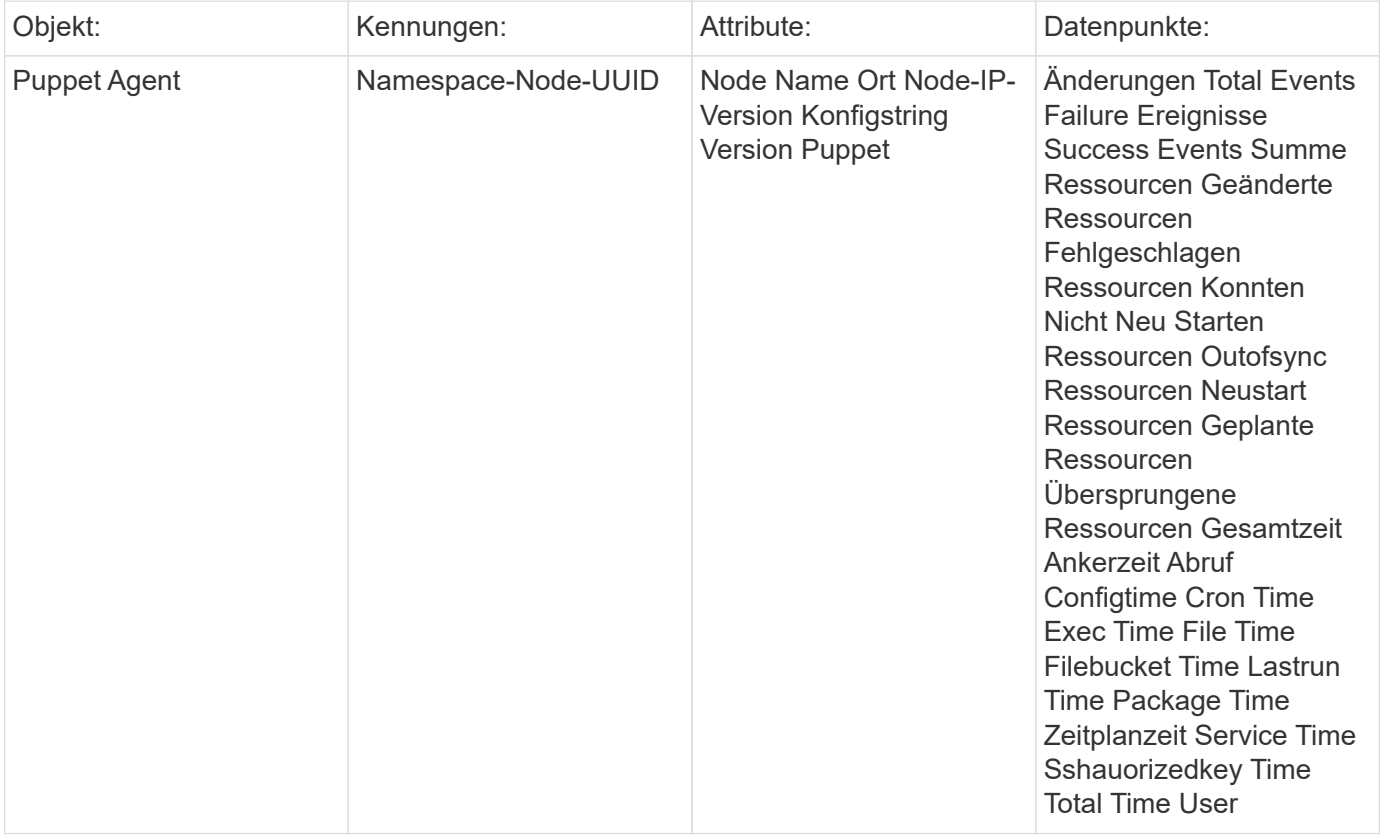

Weitere Informationen finden Sie im ["Unterstützung"](https://docs.netapp.com/de-de/cloudinsights/{relative_path}concept_requesting_support.html) Seite.

# <span id="page-60-0"></span>**Redis Data Collector**

Cloud Insights verwendet diesen Datensammler, um Kennzahlen von Redis zu sammeln. Redis ist ein Open Source, in-Memory Data Structure Store, der als Datenbank-, Cacheund Nachrichten-Broker verwendet wird und die folgenden Datenstrukturen unterstützt: Strings, Hash-Funktionen, Listen, Sätze und mehr.

## **Installation**

1. Klicken Sie in **Admin > Data Collectors** auf **+Data Collector**. Wählen Sie unter **Services** Redis.

Wählen Sie das Betriebssystem oder die Plattform aus, auf dem der Telegraf-Agent installiert ist.

- 2. Wenn Sie noch keinen Agent für die Sammlung installiert haben oder einen Agent für ein anderes Betriebssystem oder eine andere Plattform installieren möchten, klicken Sie auf *Anweisungen anzeigen*, um das zu erweitern ["Agenten-Installation"](https://docs.netapp.com/de-de/cloudinsights/{relative_path}task_config_telegraf_agent.html) Anweisungen.
- 3. Wählen Sie den Agent-Zugriffsschlüssel für diesen Datensammler aus. Sie können einen neuen Agent-Zugriffsschlüssel hinzufügen, indem Sie auf die Schaltfläche **+ Agent Access Key** klicken. Best Practice: Verwenden Sie einen anderen Agent-Zugriffsschlüssel nur, wenn Sie Datensammler gruppieren möchten, zum Beispiel nach Betriebssystem/Plattform.
- 4. Befolgen Sie die Konfigurationsschritte, um den Datensammler zu konfigurieren. Die Anweisungen hängen vom Betriebssystem oder der Plattform ab, die Sie zur Datenerfassung verwenden.

[Redis Data Collector Konfiguration]

## **Einrichtung**

Informationen finden Sie unter ["Redis-Dokumentation"](https://redis.io/documentation).

## **Objekte und Zähler**

Folgende Objekte und ihre Zähler werden gesammelt:

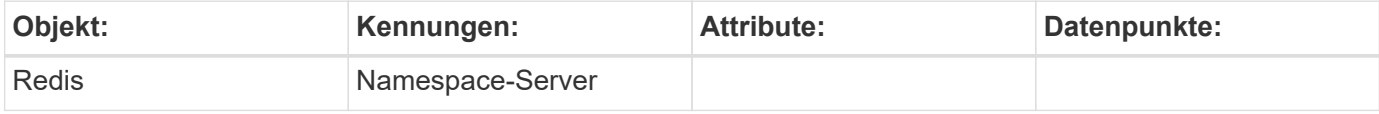

## **Fehlerbehebung**

Weitere Informationen finden Sie im ["Unterstützung"](https://docs.netapp.com/de-de/cloudinsights/{relative_path}concept_requesting_support.html) Seite.

#### **Copyright-Informationen**

Copyright © 2023 NetApp. Alle Rechte vorbehalten. Gedruckt in den USA. Dieses urheberrechtlich geschützte Dokument darf ohne die vorherige schriftliche Genehmigung des Urheberrechtsinhabers in keiner Form und durch keine Mittel – weder grafische noch elektronische oder mechanische, einschließlich Fotokopieren, Aufnehmen oder Speichern in einem elektronischen Abrufsystem – auch nicht in Teilen, vervielfältigt werden.

Software, die von urheberrechtlich geschütztem NetApp Material abgeleitet wird, unterliegt der folgenden Lizenz und dem folgenden Haftungsausschluss:

DIE VORLIEGENDE SOFTWARE WIRD IN DER VORLIEGENDEN FORM VON NETAPP ZUR VERFÜGUNG GESTELLT, D. H. OHNE JEGLICHE EXPLIZITE ODER IMPLIZITE GEWÄHRLEISTUNG, EINSCHLIESSLICH, JEDOCH NICHT BESCHRÄNKT AUF DIE STILLSCHWEIGENDE GEWÄHRLEISTUNG DER MARKTGÄNGIGKEIT UND EIGNUNG FÜR EINEN BESTIMMTEN ZWECK, DIE HIERMIT AUSGESCHLOSSEN WERDEN. NETAPP ÜBERNIMMT KEINERLEI HAFTUNG FÜR DIREKTE, INDIREKTE, ZUFÄLLIGE, BESONDERE, BEISPIELHAFTE SCHÄDEN ODER FOLGESCHÄDEN (EINSCHLIESSLICH, JEDOCH NICHT BESCHRÄNKT AUF DIE BESCHAFFUNG VON ERSATZWAREN ODER -DIENSTLEISTUNGEN, NUTZUNGS-, DATEN- ODER GEWINNVERLUSTE ODER UNTERBRECHUNG DES GESCHÄFTSBETRIEBS), UNABHÄNGIG DAVON, WIE SIE VERURSACHT WURDEN UND AUF WELCHER HAFTUNGSTHEORIE SIE BERUHEN, OB AUS VERTRAGLICH FESTGELEGTER HAFTUNG, VERSCHULDENSUNABHÄNGIGER HAFTUNG ODER DELIKTSHAFTUNG (EINSCHLIESSLICH FAHRLÄSSIGKEIT ODER AUF ANDEREM WEGE), DIE IN IRGENDEINER WEISE AUS DER NUTZUNG DIESER SOFTWARE RESULTIEREN, SELBST WENN AUF DIE MÖGLICHKEIT DERARTIGER SCHÄDEN HINGEWIESEN WURDE.

NetApp behält sich das Recht vor, die hierin beschriebenen Produkte jederzeit und ohne Vorankündigung zu ändern. NetApp übernimmt keine Verantwortung oder Haftung, die sich aus der Verwendung der hier beschriebenen Produkte ergibt, es sei denn, NetApp hat dem ausdrücklich in schriftlicher Form zugestimmt. Die Verwendung oder der Erwerb dieses Produkts stellt keine Lizenzierung im Rahmen eines Patentrechts, Markenrechts oder eines anderen Rechts an geistigem Eigentum von NetApp dar.

Das in diesem Dokument beschriebene Produkt kann durch ein oder mehrere US-amerikanische Patente, ausländische Patente oder anhängige Patentanmeldungen geschützt sein.

ERLÄUTERUNG ZU "RESTRICTED RIGHTS": Nutzung, Vervielfältigung oder Offenlegung durch die US-Regierung unterliegt den Einschränkungen gemäß Unterabschnitt (b)(3) der Klausel "Rights in Technical Data – Noncommercial Items" in DFARS 252.227-7013 (Februar 2014) und FAR 52.227-19 (Dezember 2007).

Die hierin enthaltenen Daten beziehen sich auf ein kommerzielles Produkt und/oder einen kommerziellen Service (wie in FAR 2.101 definiert) und sind Eigentum von NetApp, Inc. Alle technischen Daten und die Computersoftware von NetApp, die unter diesem Vertrag bereitgestellt werden, sind gewerblicher Natur und wurden ausschließlich unter Verwendung privater Mittel entwickelt. Die US-Regierung besitzt eine nicht ausschließliche, nicht übertragbare, nicht unterlizenzierbare, weltweite, limitierte unwiderrufliche Lizenz zur Nutzung der Daten nur in Verbindung mit und zur Unterstützung des Vertrags der US-Regierung, unter dem die Daten bereitgestellt wurden. Sofern in den vorliegenden Bedingungen nicht anders angegeben, dürfen die Daten ohne vorherige schriftliche Genehmigung von NetApp, Inc. nicht verwendet, offengelegt, vervielfältigt, geändert, aufgeführt oder angezeigt werden. Die Lizenzrechte der US-Regierung für das US-Verteidigungsministerium sind auf die in DFARS-Klausel 252.227-7015(b) (Februar 2014) genannten Rechte beschränkt.

#### **Markeninformationen**

NETAPP, das NETAPP Logo und die unter [http://www.netapp.com/TM](http://www.netapp.com/TM\) aufgeführten Marken sind Marken von NetApp, Inc. Andere Firmen und Produktnamen können Marken der jeweiligen Eigentümer sein.